# **brother.**

 $\mathbb{O}$  $\frac{\partial}{\partial \rho}$ 

# Brukermanual

# Brother laserskriver

HL-1110 HL-1112

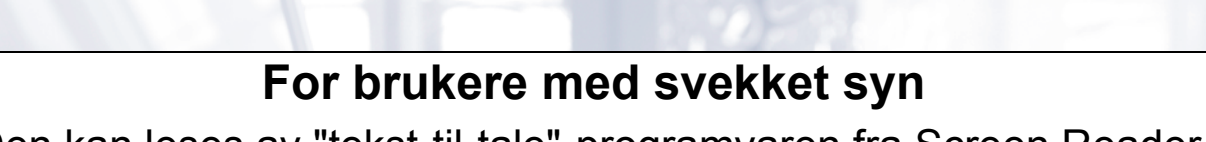

Den kan leses av "tekst-til-tale"-programvaren fra Screen Reader.

Du må sette opp maskinvaren og installere driveren før du kan bruke maskinen.

Bruk Hurtigstartguide til å sette opp maskinen. Du finner en utskrift i esken.

Les nøye gjennom denne brukermanualen før du bruker maskinen.

Besøk vår nettside <http://solutions.brother.com/>, hvor du kan få produktstøtte, de nyeste driveroppdateringene og verktøyene og svar på vanlige spørsmål (FAQ) og tekniske spørsmål.

Merk: Ikke alle modeller er tilgjengelige i alle land.

Version A NOR

# **Brother-nummer**

#### **VIKTIG**

For teknisk hjelp, ring landet der du kjøpte maskinen.

#### **Registrere produktet ditt**

Fyll ut Brothers garantiregistreringsskjema eller registrer deg raskt og enkelt online på

#### **<http://www.brother.com/registration/>**

#### **Vanlige spørsmål (FAQs)**

På Brother Solutions Center finner du all programvaren og informasjonen du trenger til maskinen. Du kan laste ned de nyeste driverne, programvaren og verktøyene samt lese vanlige spørsmål og feilsøkingstips for å få vite mer om hvordan du får mest mulig ut av Brother-produktet ditt.

#### **<http://solutions.brother.com/>**

Du kan se etter oppdaterte Brother-drivere her.

#### **Kundeservice**

Besøk<http://www.brother.com/> for kontaktinformasjon til ditt lokale Brother-kontor.

#### **Servicesentre**

For informasjon om servicesentre i Europa, ta kontakt med ditt lokale Brother-kontor. Du finner adresse og telefonisk kontaktinformasjon til europeiske kontorer på <http://www.brother.com/> ved å velge ditt land.

#### **Internett-adresser**

Brother Global nettsted:<http://www.brother.com/>

For vanlige spørsmål (FAQs), produktstøtte og oppdatering av drivere og verktøy:<http://solutions.brother.com/>

# **Brukermanualer og hvor finnes de?**

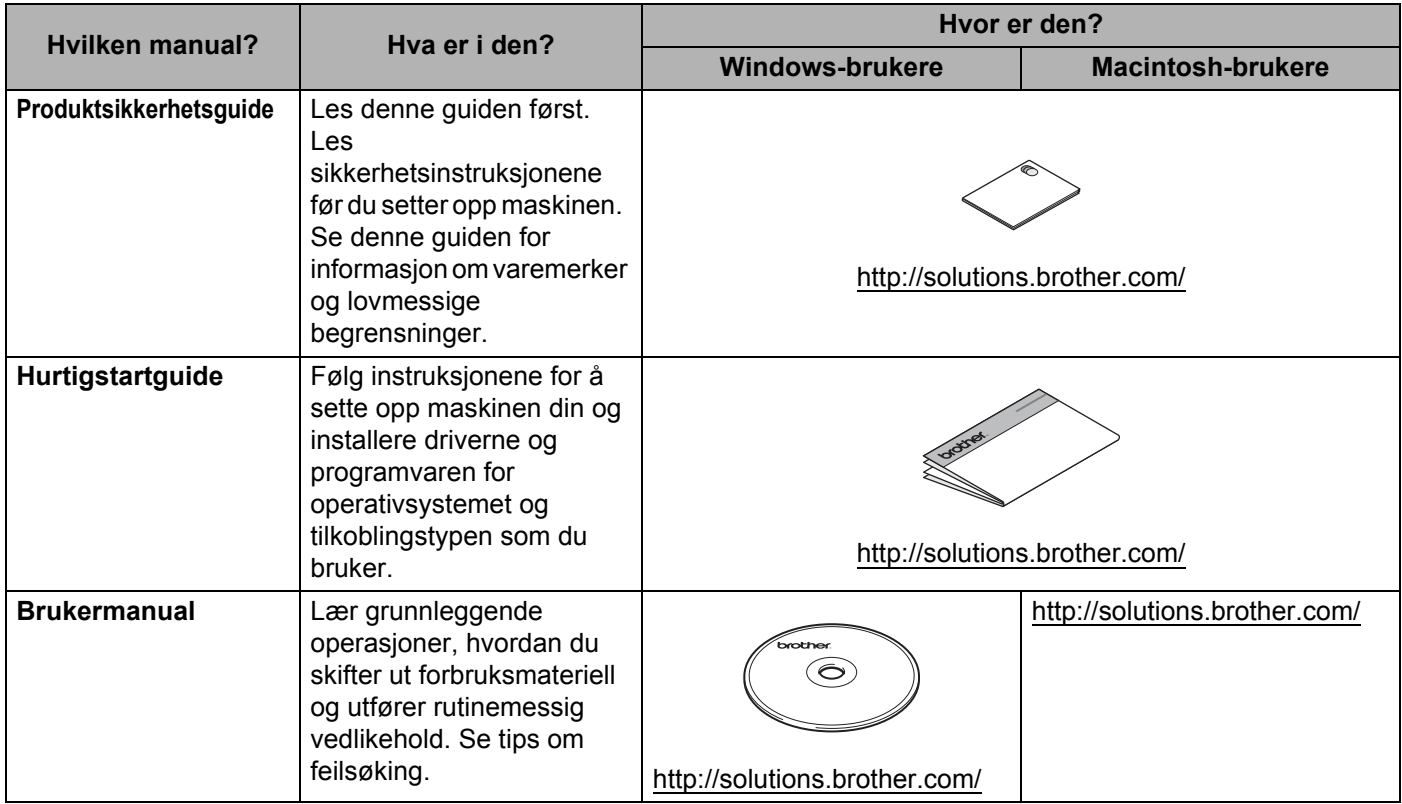

# **Bruke dokumentasjonen**

Takk for at du kjøpte en Brother-maskin! Du får mest ut av maskinen din når du leser dokumentasjonen.

#### **Symboler og konvensjoner brukt i dokumentasjonen**

Følgende symboler og konvensjoner er brukt i dokumentasjonen.

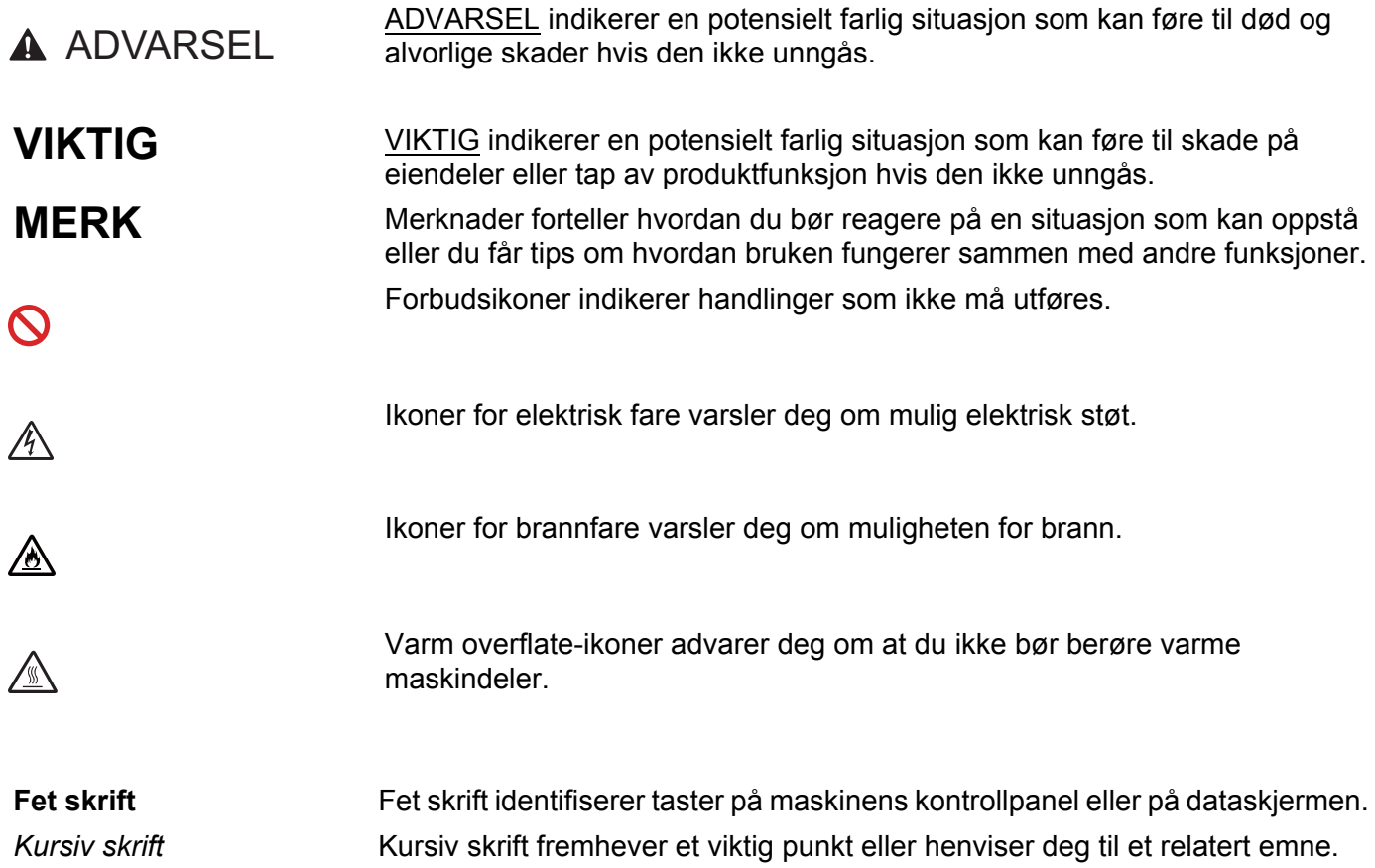

# Innholdsfortegnelse

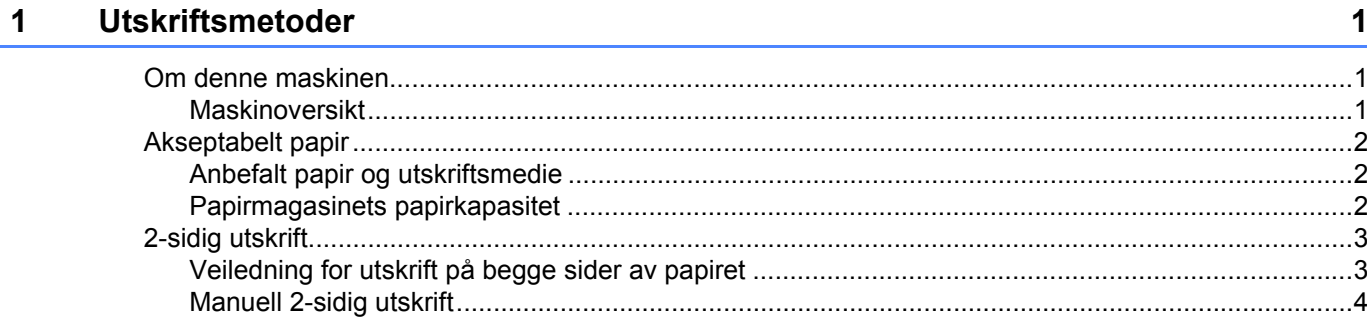

#### $\overline{\mathbf{2}}$ Driver og programvare

 $\overline{\mathbf{5}}$ 

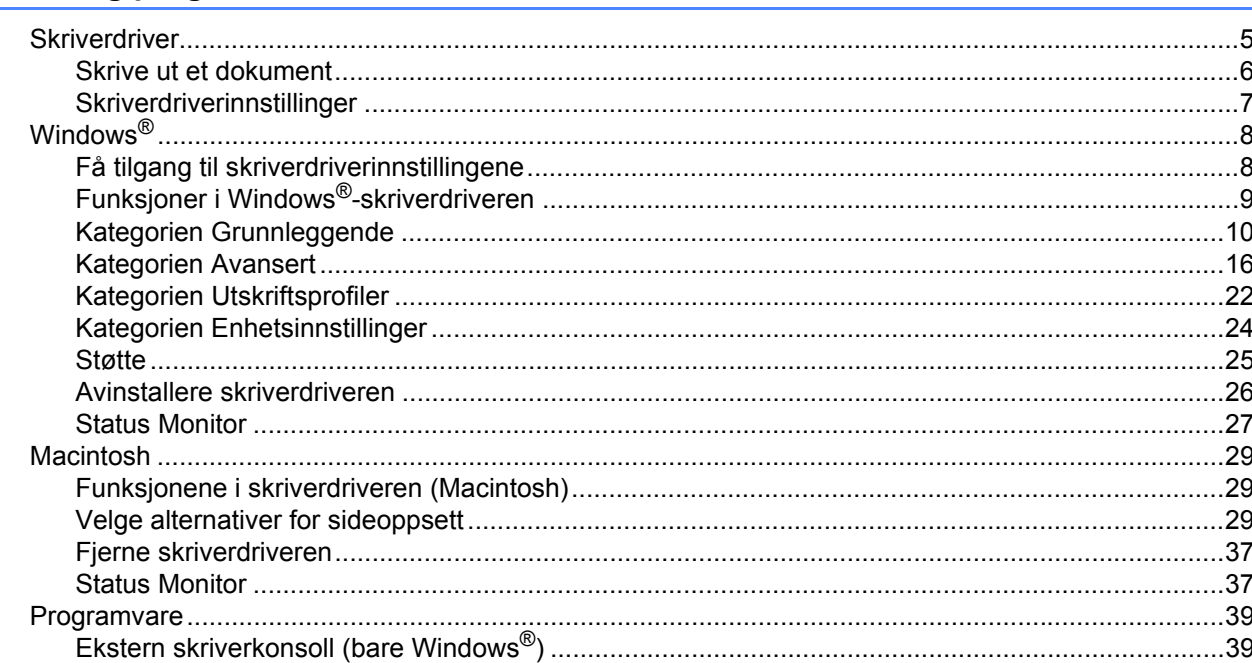

#### $\mathbf{3}$ **Generell informasjon**

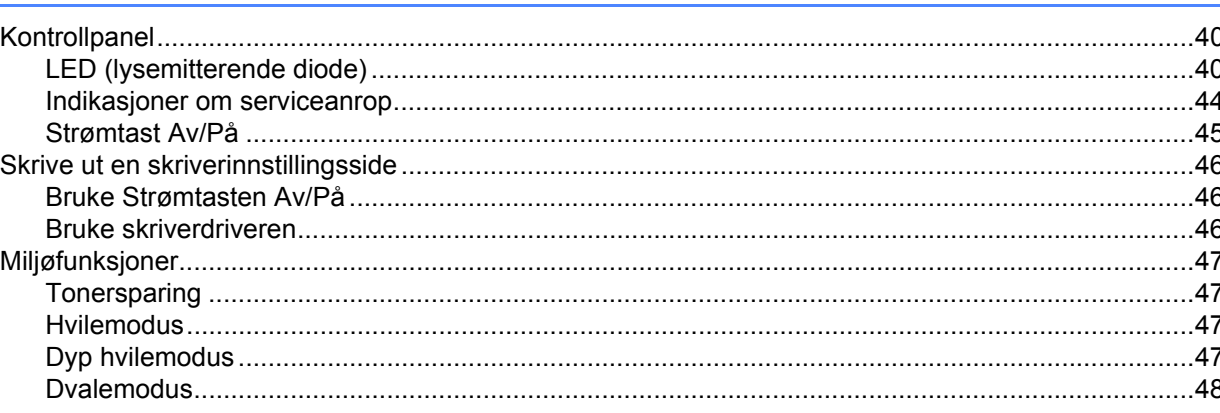

#### Problemsøking og annen informasjon  $\mathsf{A}$

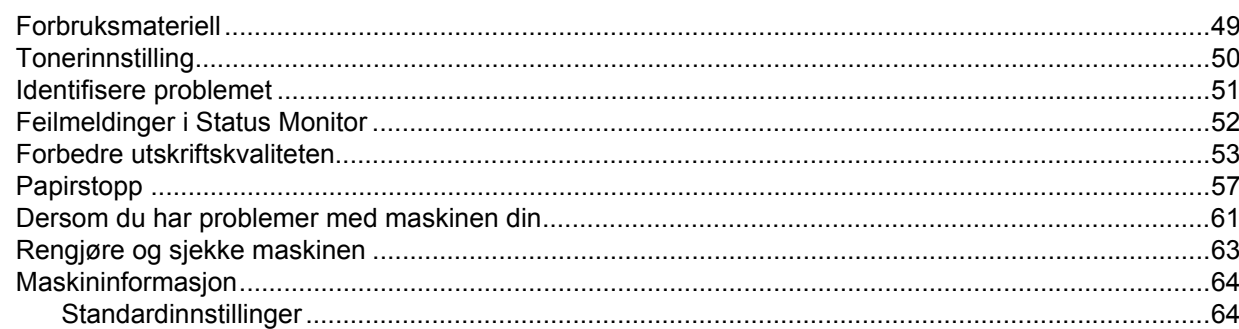

#### Spesifikasjoner  $\, {\bf B} \,$

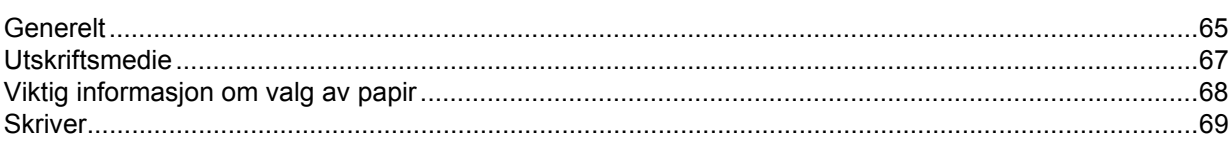

#### **Stikkordliste**  $\mathbf{C}$

49

# 65

# <span id="page-6-1"></span>**Om denne maskinen <sup>1</sup>**

#### <span id="page-6-2"></span>**Maskinoversikt <sup>1</sup>**

<span id="page-6-0"></span>**1**

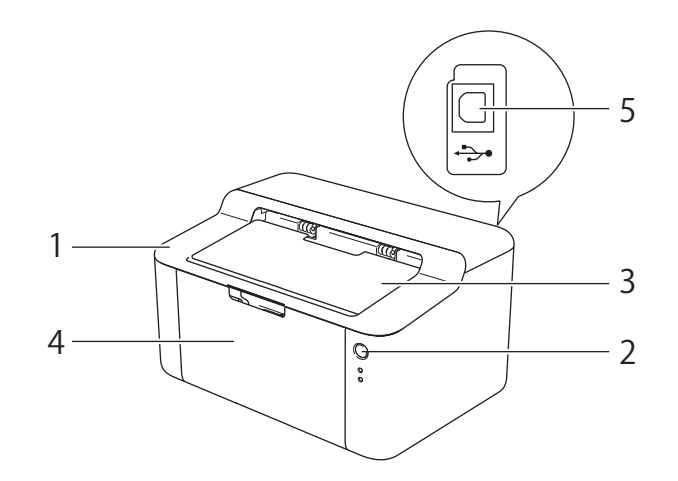

- 1 Toppdeksel
- 2 Kontrollpanel
- 3 Magasinstøtteklaff for dokumenter med forsiden ned (støtteklaff)
- 4 Papirmagasin
- 5 USB-port

#### **MERK**

For detaljer om hvordan LED-lampene viser maskinens status, se *[LED \(lysemitterende diode\)](#page-45-2)* >> side 40. For funksjonene Strøm av/på, se [Strømtast Av/På](#page-50-0) >> side 45.

# <span id="page-7-0"></span>**Akseptabelt papir <sup>1</sup>**

Utskriftskvaliteten avhenger av hvilken papirtype du bruker.

For best mulig resultat følger du anvisningene nedenfor:

- IKKE legg forskjellige konvoluttyper i papirmagasinet samtidig. Dette kan føre til papirstopp eller feilmating.
- For riktig utskrift må du velge samme papirstørrelse fra programmet som det papiret som ligger i magasinet.
- Unngå å berøre den utskrevne siden av papiret rett etter utskrift.
- Skriv ut en liten mengde for å teste papirtypen før du kjøper store mengder med papir.

#### <span id="page-7-1"></span>**Anbefalt papir og utskriftsmedie <sup>1</sup>**

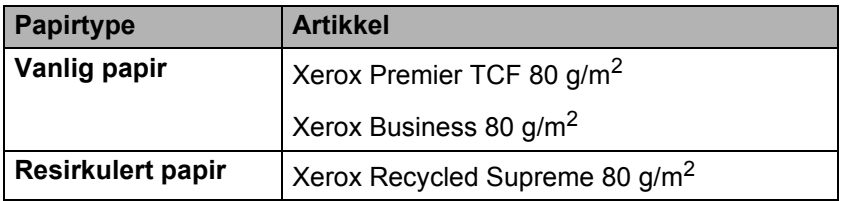

#### <span id="page-7-2"></span>**Papirmagasinets papirkapasitet <sup>1</sup>**

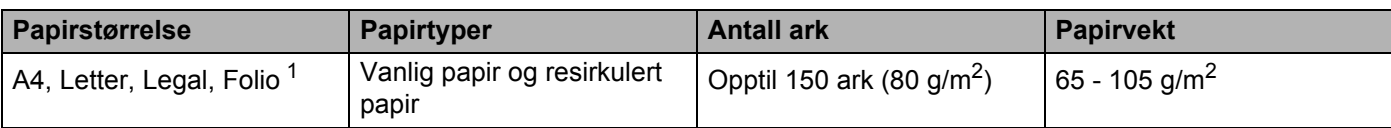

<span id="page-7-3"></span><sup>1</sup> Folio-størrelse er 215,9 mm x 330,2 mm.

# <span id="page-8-0"></span>**2-sidig utskrift <sup>1</sup>**

Alle de medfølgende skriverdriverne gir mulighet for 2-sidig utskrift. For mer informasjon om hvordan du velger innstillingene, se *[Tosidig / Hefte](#page-17-0)* >> side 12 for Windows<sup>®</sup> og [2-sidig utskrift](#page-41-0) >> side 36 for Macintosh.

#### <span id="page-8-1"></span>**Veiledning for utskrift på begge sider av papiret <sup>1</sup>**

- Hvis papiret er tynt, kan det hende det blir krøllet.
- Hvis papiret er krøllete, retter du det ut og legger det tilbake i papirmagasinet. Hvis det fortsatt krøller seg, bytter du ut papiret.
- Hvis papiret ikke mates riktig, kan det hende det blir krøllet. Ta ut papiret og glatt det ut. Hvis det fortsatt krøller seg, bytter du ut papiret.
- Når du bruker funksjonen for manuell dobbeltsidig utskrift, kan det oppstå papirstopp, eller det kan hende at utskriftskvaliteten ikke blir tilfredsstillende. (Hvis det oppstår papirstopp, se *[Papirstopp](#page-62-0)* >> side 57. Hvis du har problemer med utskriftskvaliteten, se *[Forbedre utskriftskvaliteten](#page-58-0)* >> side 53.)

#### <span id="page-9-0"></span>**Manuell 2-sidig utskrift <sup>1</sup>**

Hvis du bruker Macintosh-skriverdriver, se *[Manuell 2-sidig utskrift](#page-41-1)* >> side 36.

#### **Manuell 2-sidig utskrift med Windows®-skriverdriveren <sup>1</sup>**

1 Velg følgende innstillinger fra hver rullegardinliste på skriverdriveren.

**Papirstørrelse**

Du kan bruke alle papirstørrelser som er spesifisert for magasinet som du bruker.

**Medietype**

Du kan bruke alle medietyper som er spesifisert for magasinet som du bruker.

**Tosidig / Hefte**

Velg **Tosidig (manuelt)**.

**Tosidigtype** tommer **Tosidige innstillinger**

Det er fire alternativer for hver retning. (Se *[Tosidig / Hefte](#page-17-0)* >> side 12.)

**Innbindingsforskyving** tommer **Tosidige innstillinger**

Du kan spesifisere forskyvningen for innbinding. (Se *[Tosidig / Hefte](#page-17-0)* >> side 12.)

For andre innstillinger, se *[Driver og programvare](#page-10-0)* i kapittel 2.

<sup>2</sup> Send utskriftsdataene til maskinen. Maskinen vil skrive ut alle partallssidene på én side av papiret først. Windows<sup>®</sup>-driveren ber deg deretter (med en popup-melding) om å sette inn papiret igjen for å skrive ut oddetallssidene.

#### **MERK**

Før du legger inn papiret igjen må du rette bunken godt inn slik at du unngår papirstopp. Det anbefales at du ikke bruker meget tynt eller tykt papir.

<span id="page-10-0"></span>**2**

# <span id="page-10-1"></span>**Skriverdriver**

En skriverdriver er en programvare som oversetter data fra det formatet som datamaskinen bruker, til det formatet som kreves av en spesiell skriver. Dette formatet er vanligvis språk for sidebeskrivelse (PDL).

Du finner skriverdriverne for støttede versjoner av Windows® på den vedlagte CD-ROM-en, og for Macintosh er den på Brother Solutions Center på [http://solutions.brother.com/.](http://solutions.brother.com/) Installer driverne ved å følge trinnene i Hurtigstartguide. Du kan laste ned de nyeste skriverdriverne for Windows® og Macintosh fra webområdet til Brother Solutions Center på:

**<http://solutions.brother.com/>**

#### **For Windows® <sup>2</sup>**

 $\blacksquare$  Windows<sup>®</sup>-skriverdriver (skriverdriveren som passer best for dette produktet)

#### **For Macintosh <sup>2</sup>**

■ Macintosh-skriverdriver (skriverdriveren som passer best for dette produktet)

#### **For Linux[®1](#page-10-2)[2](#page-10-3) <sup>2</sup>**

- LPR-skriverdriver
- CUPS-skriverdriver
- <span id="page-10-2"></span> $1$  For mer informasjon og for å laste ned skriverdriveren for Linux, se på siden for den aktuelle modellen på <http://solutions.brother.com/> eller bruk lenken på medfølgende CD-ROM.
- <span id="page-10-3"></span><sup>2</sup> Avhengig av Linux-distribusjoner, kan det hende at driveren ikke er tilgjengelig eller den kan frigjøres etter den første utgivelsen av modellen din.

#### <span id="page-11-0"></span>**Skrive ut et dokument <sup>2</sup>**

Når maskinen mottar data fra datamaskinen, begynner den å skrive ut ved å plukke opp papir fra papirmagasinet. Papirmagasinet kan mate vanlig papir og resirkulert papir til maskinen. (Se *[Papirmagasinets](#page-7-2)  [papirkapasitet](#page-7-2)* >> side 2.)

- **1** Fra programmet, velg Skriv ut-kommandoen. Hvis noen andre skriverdrivere er installert på datamaskinen, må du velge **Brother HL-XXXX series** (hvor XXXX er modellnavnet ditt) som skriverdriveren din fra Skriv ut- eller Utskriftsinnstillinger-menyen i programvaren, og deretter klikke på **OK** eller **Skriv ut** for å starte utskriften.
- Datamaskinen din sender dataene til maskinen. **Klar-LED-lampen (O)** vil blinke.
- Når maskinen har avsluttet utskriften av alle dataene, slutter **Klar-LED-lampen (O)** å blinke.

#### **MERK**

- Du kan velge papirstørrelse og retning i programmet.
- Hvis programmet ikke støtter din egendefinerte papirstørrelse, velg den nest største papirstørrelsen.
- Juster deretter utskriftsområdet ved å endre høyre og venstre marg i programmet.

## <span id="page-12-0"></span>**Skriverdriverinnstillinger <sup>2</sup>**

Du kan endre de følgende skriverinnstillingene når du skriver ut fra din datamaskin:

- Papirstørrelse
- Orientering
- Kopier
- Medietype
- Utskriftskvalitet
- Skriv ut innstillinger
- Flersideutskrift
- Tosidig / Hefte
- Skriv ut forhåndsvisning
- Skalering
- Rotert utskrift
- Bruk vannmerke
- Topp-/bunntekstutskrift
- Tonersparemodus
- Administrator
- $\blacksquare$  Tetthetsjustering
- Forbedre utskrift
- Hopp over tom side
- Skriv ut teksten i svart
- Utskriftsprofiler

# <span id="page-13-0"></span>**Windows® <sup>2</sup>**

#### <span id="page-13-2"></span><span id="page-13-1"></span>**Få tilgang til skriverdriverinnstillingene <sup>2</sup>**

- **1** (For Windows<sup>®</sup> XP og Windows Server<sup>®</sup> 2003) Klikk på **Start**, og deretter **Skrivere og telefakser**. (For Windows Vista® og Windows Server® 2008)
	- Klikk på knappen (**Start**), **Kontrollpanel**, **Maskinvare og lyd**, og deretter på **Skrivere**.

(For Windows® 7 og Windows Server® 2008 R2)

Klikk på knappen (**Start**), og deretter på **Enheter og skrivere**.

(For Windows $^{\circledR}$  8)

Flytt musen til nedre høyre hjørne på skrivebordet. Når menylinjen vises, klikk på **Innstillingar**, og klikk deretter på **Kontrollpanel**. I **Maskinvare og lyd**-gruppen, klikk på **Vis einingar og skrivarar**.

#### (For Windows Server® 2012)

Flytt musen til nedre høyre hjørne på skrivebordet. Når menylinjen vises, klikk på **Innstillingar**, og klikk deretter på **Kontrollpanel**. I **Maskinvare**-gruppen, klikk på **Vis einingar og skrivarar**.

**2** (For Windows<sup>®</sup> XP, Windows Server<sup>®</sup> 2003, Windows Vista<sup>®</sup> og Windows Server<sup>®</sup> 2008) Høyreklikk på **Brother HL-XXXX series**-ikonet (hvor XXXX er modellnavnet ditt) og velg alternativet **Egenskaper**. Hvis skriverdriveralternativer vises, velg din skriverdriver.

(For Windows $^{\circledR}$  7, Windows Server $^{\circledR}$  2008 R2, Windows  $^{\circledR}$  8 og Windows Server $^{\circledR}$  2012) Høyreklikk på **Brother HL-XXXX series**-ikonet (hvor XXXX er modellnavnet ditt) og velg alternativet **Skriveregenskaper**. Hvis skriverdriveralternativer vises, velg din skriverdriver.

c Velg **Generelt**-kategorien og klikk deretter på **Innstillinger** (**Utskriftsinnstillinger...**).

# <span id="page-14-0"></span>**Funksjoner i Windows®-skriverdriveren <sup>2</sup>**

Hvis du vil ha mer informasjon, kan du se **Hjelp**-teksten i skriverdriveren.

#### **MERK**

- Skjermbildene i denne delen er fra Windows® 7. Skjermbildene på din PC kan variere etter program og operativsystem.
- For tilgang til skriverdriverinnstillingene, se [Få tilgang til skriverdriverinnstillingene](#page-13-2) >> side 8.

#### <span id="page-15-0"></span>**Kategorien Grunnleggende <sup>2</sup>**

Du kan også endre innstillinger for sideoppsett ved å klikke på illustrasjonen til venstre i kategorien **Grunnleggende**.

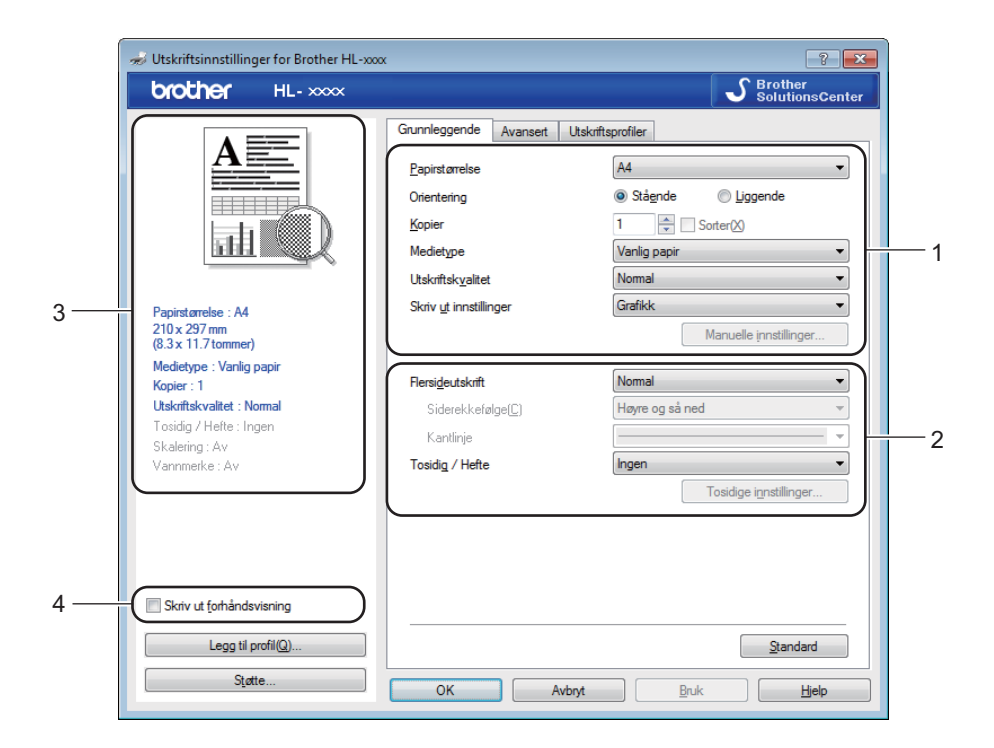

- a Velg **Papirstørrelse**, **Orientering**, **Kopier**, **Medietype**, **Utskriftskvalitet** og **Skriv ut innstillinger** (1).
- b Velg **Flersideutskrift** og **Tosidig / Hefte** (2).
- **3** Bekreft dine gjeldende innstillinger i vinduet (3).
- **4** Klikk på OK for å bruke de valgte innstillingene. For å gå tilbake til standardinnstillingene, klikk på **Standard**, deretter **OK**.

#### **MERK**

Hvis du vil forhåndsvise dokumentet før utskrift, kryss av boksen Forhåndsvis utskrift (4).

#### **Papirstørrelse <sup>2</sup>**

Velg papirstørrelsen du bruker fra rullegardinmenyen.

#### **Orientering <sup>2</sup>**

Retningen velger stillingen dokumentet skrives ut i (**Stående** eller **Liggende**).

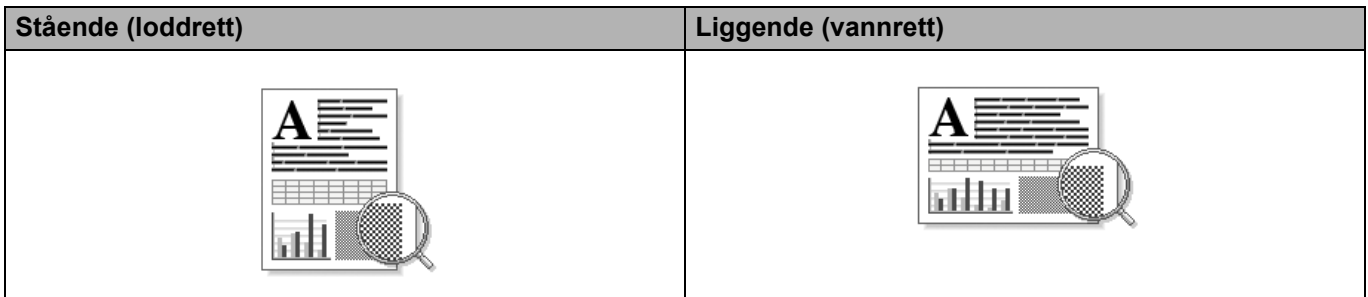

#### **Kopier <sup>2</sup>**

Valget Kopier stiller inn antall eksemplarer som skrives ut.

#### **Sorter**

Når avmerkingsboksen Sorter er valgt, skrives et helt eksemplar av dokumentet ut, og gjentas for antall eksemplarer du valgte. Hvis avmerkingsboksen Kopier ikke er valgt, skrives ut hver side for alle eksemplarene før neste side av dokumentet skrives ut.

Sorter merket av Sorter ikke merket av

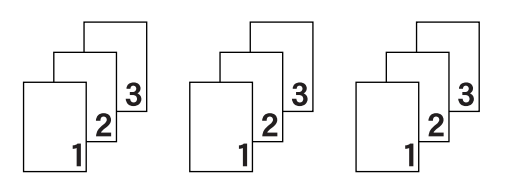

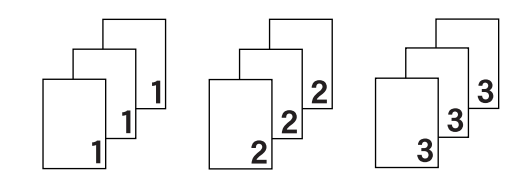

#### **Medietype <sup>2</sup>**

Du kan bruke følgende medietyper i maskinen. Velg ønsket medietype for å få best utskriftskvalitet.

- **Vanlig papir**
- **Resirkulert papir**

#### **Utskriftskvalitet <sup>2</sup>**

Du kan velge mellom utskriftskvalitetene nedenfor.

- **Utkast**
- **Normal**
- **Fin**

#### **Skriv ut innstillinger**

Du kan endre utskriftsinnstillingene som følger:

**Grafikk**

Dette er den beste modusen for å skrive ut dokumenter som inneholder grafikk.

■ Tekst

Dette er den beste modusen for å skrive ut tekstdokumenter.

**Manuell**

Du kan endre innstillingene manuelt ved å velge **Manuell** og klikke på **Manuelle innstillinger...**-knappen. Du kan stille inn lysstyrke, kontrast og andre innstillinger.

#### **Flersideutskrift <sup>2</sup>**

Valget Flersideutskrift kan redusere bildestørrelsen på en side slik at flere sider kan skrives ut på ett ark, eller forstørre bildestørrelsen for å skrive ut én side over flere ark.

#### **Siderekkefølge**

Hvis du har valgt alternativet **Ni1**, kan du velge rekkefølgen sidene skal skrives ut i fra rullegardinlisten.

**Kantlinje**

Når man skriver ut flere sider på ett ark med funksjonen Flersideutskrift, kan du velge å ha en hel ramme, stiplet ramme eller ingen ramme rundt hver side på arket.

#### **Skriv ut utsnittslinje**

Når alternativet **1 i NxN sider** er valgt, kan alternativet **Skriv ut utsnittslinje** velges. Dette alternativet lar deg skrive ut en falmet utklippslinje rundt utskriftsområdet.

#### <span id="page-17-0"></span>**Tosidig / Hefte <sup>2</sup>**

Når du ønsker å skrive ut et hefte eller foreta 2-sidig utskrift, bruker du denne funksjonen.

**Ingen**

Dette deaktiverer 2-sidig utskrift.

#### **Tosidig (manuelt)**

Bruk dette alternativet når du vil bruke 2-sidig utskrift.

• **Tosidig (manuelt)**

Maskinen skriver ut alle partallssidene først. Deretter stanser skriverdriveren og viser instruksjoner om hvordan du setter inn papiret på nytt. Når du klikker på **OK**, skrives oddetallssidene ut.

Når du velger **Tosidig (manuelt)**, blir **Tosidige innstillinger...**-knappen tilgjengelig for valg. Du kan stille inn følgende innstillinger i **Tosidige innstillinger**-dialogboksen.

#### • **Tosidigtype**

Det finnes fire innbindingsretninger for 2-sidig utskrift for hver papirretning.

#### **Stående**

**Lang kant (venstre) Lang kant (høyre) Kort kant (øverst) Kort kant (nederst)**

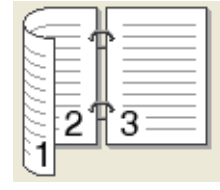

3

# 3

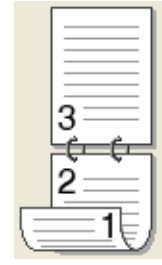

#### **Liggende**

**Lang kant (øverst) Lang kant (nederst) Kort kant (høyre) Kort kant (køyre)** 

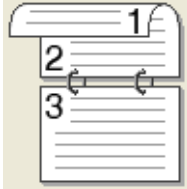

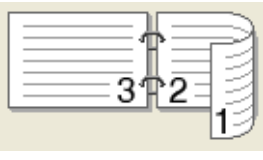

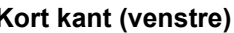

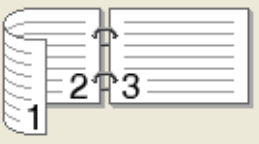

3

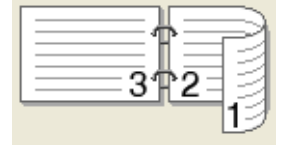

#### • **Innbindingsforskyving**

Når du krysser av for **Innbindingsforskyving**, kan du også spesifisere forskyvningen for innbinding i tommer eller millimeter.

#### **Hefte (manuelt)**

Bruk dette alternativet for å skrive ut et dokument i hefteformat ved hjelp av 2-sidig utskrift; det vil organisere dokumentet etter det riktige sidetallet og lar deg brette på midten av utskriften uten å endre rekkefølgen til sidetallene.

#### • **Hefte (manuelt)**

Maskinen skriver ut alle partallssidene først. Deretter stanser skriverdriveren og viser instruksjoner om hvordan du setter inn papiret på nytt. Når du klikker på **OK**, skrives oddetallssidene ut.

Når du velger **Hefte (manuelt)**, blir **Tosidige innstillinger...**-knappen tilgjengelig for valg. Du kan stille inn følgende innstillinger i **Tosidige innstillinger**-dialogboksen.

#### • **Tosidigtype**

Det finnes to innbindingsretninger for 2-sidig utskrift for hver papirretning.

#### Stående **Liggende**

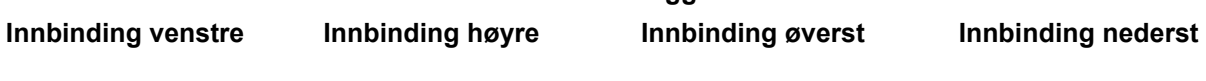

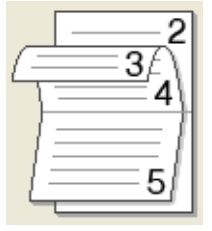

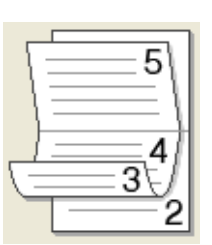

#### • **Utskriftsmetode for hefte**

Når **Del opp i sett** er valgt:

Dette alternativet lar deg skrive ut hele heftet i mindre individuelle sett med hefter, mens du fremdeles kan brette på midten av de mindre individuelle settene uten å måtte endre rekkefølgen til sidetallene. Du kan spesifisere antall ark i hvert mindre sett med hefter, fra 1 til 15. Dette alternativet kan være nyttig når du skal brette et utskrevet hefte som har et stort antall sider.

#### • **Innbindingsforskyving**

Når du krysser av for **Innbindingsforskyving**, kan du også spesifisere forskyvningen for innbinding i tommer eller millimeter.

#### **Skriv ut forhåndsvisning <sup>2</sup>**

Du kan forhåndsvise et dokument før det skrives ut. Hvis du setter kryss i boksen **Skriv ut forhåndsvisning**, åpnes vinduet for Forhåndsvis utskrift før utskriften starter.

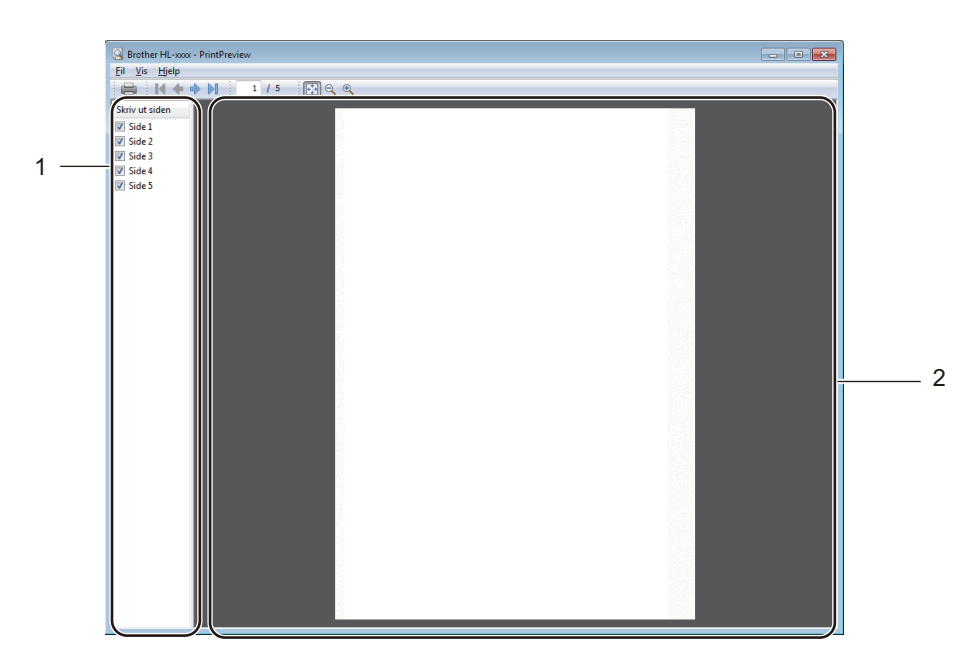

#### **1 Sidelisteområde**

Sidelisteområdet viser sidenumrene for sidene som skal skrives ut. Hvis du velger en side i denne listen, forhåndsvises utskriftsresultatet for den siden i Forhåndsvisområdet. Hvis du ikke vil skrive ut en side, må du fjerne krysset.

#### **2 Forhåndsvisområde**

Forhåndsvisområdet viser en forhåndsvisning av utskriftsresultatene av sidene valgt i sidelisteområdet.

#### **MERK**

Hvis **Tosidig (manuelt)** eller **Hefte (manuelt)** ble valgt i Skriverdriverinnstillinger, kan du ikke bruke funksjonen Forhåndsvis utskrift.

#### <span id="page-21-0"></span>**Kategorien Avansert**

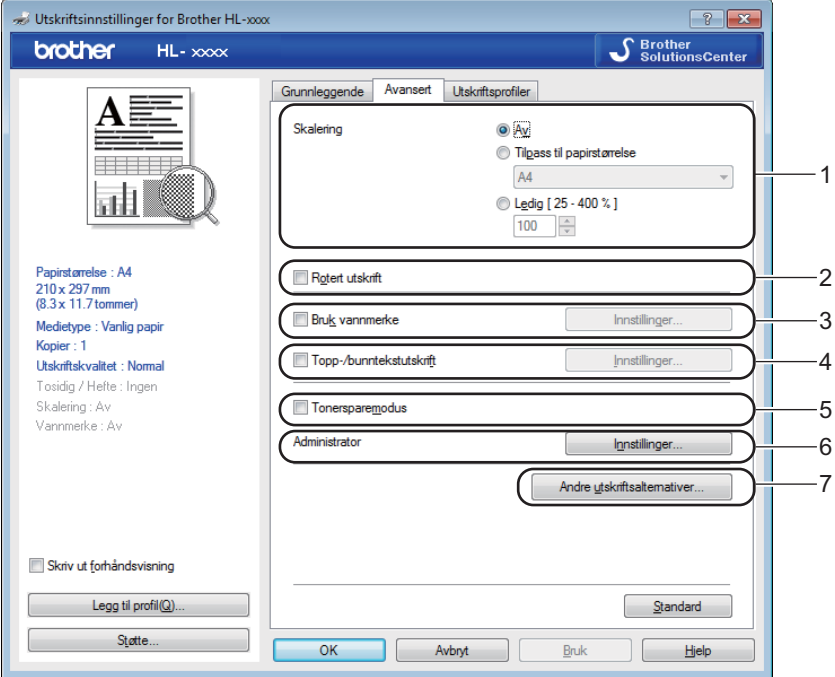

Du kan endre innstillingene i kategorien ved å klikke på ett av følgende valg:

- **Skalering** (1)
- **Rotert utskrift** (2)
- **Bruk vannmerke** (3)
- Topp-/bunntekstutskrift (4)
- **Tonersparemodus** (5)
- **Administrator** (6)
- Andre utskriftsalternativer... (7)

#### **Skalering <sup>2</sup>**

Du kan endre skaleringen av utskriftsbildet.

#### **Rotert utskrift <sup>2</sup>**

Merk av for **Rotert utskrift** for å reversere dataene fra øverst til nederst.

#### **Bruk vannmerke <sup>2</sup>**

Du kan plassere en logo eller tekst som et vannmerke i et dokument. Du kan velge et av de forhåndsinnstilte vannmerkene, eller du kan bruke en punktgrafikkfil som du har opprettet. Velg **Bruk vannmerke** og klikk deretter på **Innstillinger...**-knappen.

#### **Innstillinger for vannmerke <sup>2</sup>**

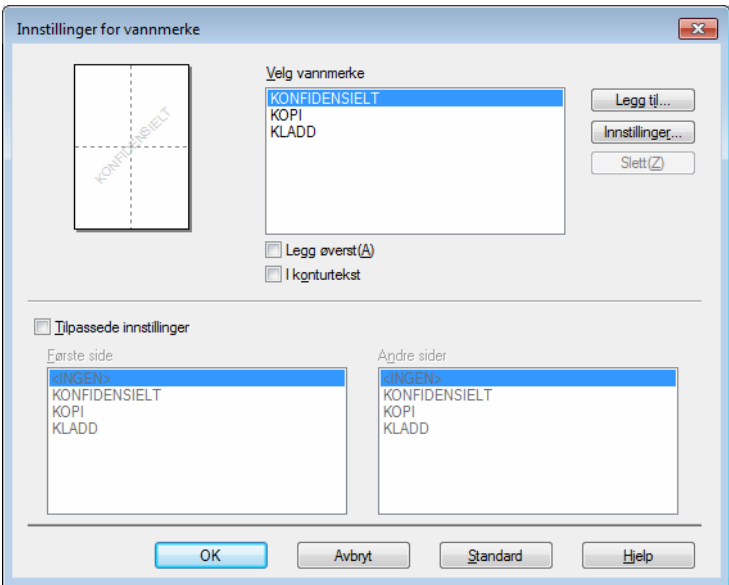

#### **Velg vannmerke**

Velg et vannmerke du vil bruke.

For å lage et originalt vannmerke må du klikke på knappen **Legg til...** for å legge til innstillingene for vannmerket, og deretter velge **Bruk tekst** eller **Bruk punktgrafikkfil** i **Vannmerkestil**.

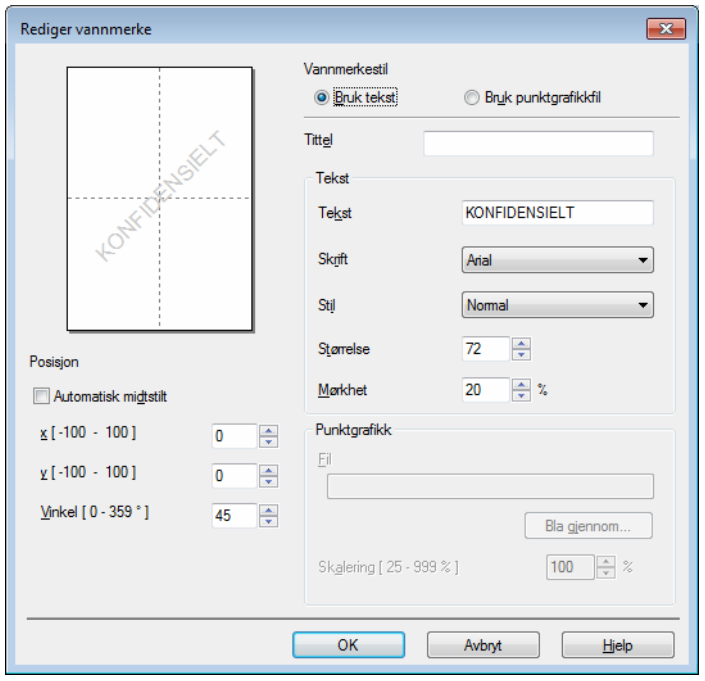

#### • **Tittel**

Skriv inn en passende tittel i feltet.

• **Tekst**

Skriv inn vannmerketeksten i **Tekst**-boksen, og velg deretter **Skrift**, **Stil**, **Størrelse** og **Mørkhet**.

• **Punktgrafikk**

Skriv inn filnavn og plassering av punktgrafikkbildet i **Fil**-boksen, eller klikk på **Bla gjennom...** for å søke etter filen. Du kan også angi skaleringsstørrelsen til bildet.

• **Posisjon**

Bruk denne innstillingen hvis du vil bestemme plasseringen av vannmerket på siden.

**Legg øverst**

Dette alternativet legger de valgte tegnene eller bildet over ditt utskrevede dokument.

■ **I** konturtekst

Velg **I konturtekst** dersom du kun ønsker å skrive ut en konturtekst av vannmerket. Dette er tilgjengelig hvis du velger en vannmerketekst.

#### **Tilpassede innstillinger**

Du kan velge hvilket vannmerke som skal skrives ut på første side eller på de andre sidene.

#### **Topp-/bunntekstutskrift <sup>2</sup>**

Når denne funksjonen er aktivert, vil den skrive ut dato og tid på dokumentet ditt fra datamaskinens systemklokke og PC-påloggingsbrukernavn eller teksten du angir. Ved å velge **Innstillinger**, kan du tilpasse informasjonen.

#### **ID-utskrift**

Hvis du velger **Brukernavn**, skrives påloggingsnavnet for PC-en ut. Hvis du velger **Egendefinert** og angir teksten i redigeringsboksen **Egendefinert**, skrives teksten du angir ut.

#### **Tonersparemodus <sup>2</sup>**

Du kan spare toner ved hjelp av denne funksjonen. Når du stiller inn **Tonersparemodus** til På, virker utskriften lysere. Standardinnstillingen er Av.

#### **MERK**

- Vi anbefaler ikke **Tonersparemodus** for utskrift av fotografier eller bilder i gråtoneskala.
- **Tonersparemodus** er ikke tilgjengelig når **Fin** er valgt for **Utskriftskvalitet**.

#### **Administrator <sup>2</sup>**

Administratorer har tilgang til å begrense tilgang til funksjoner som skalerings- og vannmerkeinnstillinger.

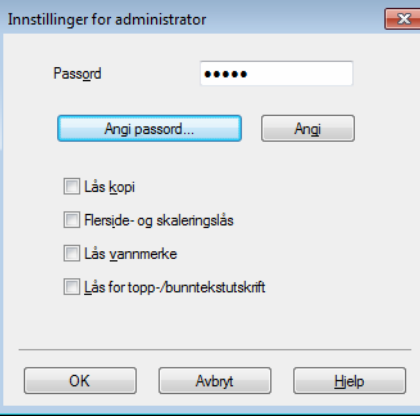

#### **Passord**

Skriv inn passordet i denne boksen.

#### **MERK**

Klikk på **Angi passord...** hvis du vil endre passordet.

#### **Lås kopi**

Låser innstillingen for antall eksemplarer for å forhindre utskrift av flere eksemplarer (kopier).

#### **Flerside- og skaleringslås**

Lås innstillingen for skalering og flersideutskrift.

#### **Lås vannmerke**

Låser gjeldende innstillinger for alternativet Vannmerke slik at de ikke kan endres.

#### **Lås for topp-/bunntekstutskrift**

Låser gjeldende innstillinger for utskrift av topp-/bunntekst slik at de ikke kan endres.

#### **Andre utskriftsalternativer <sup>2</sup>**

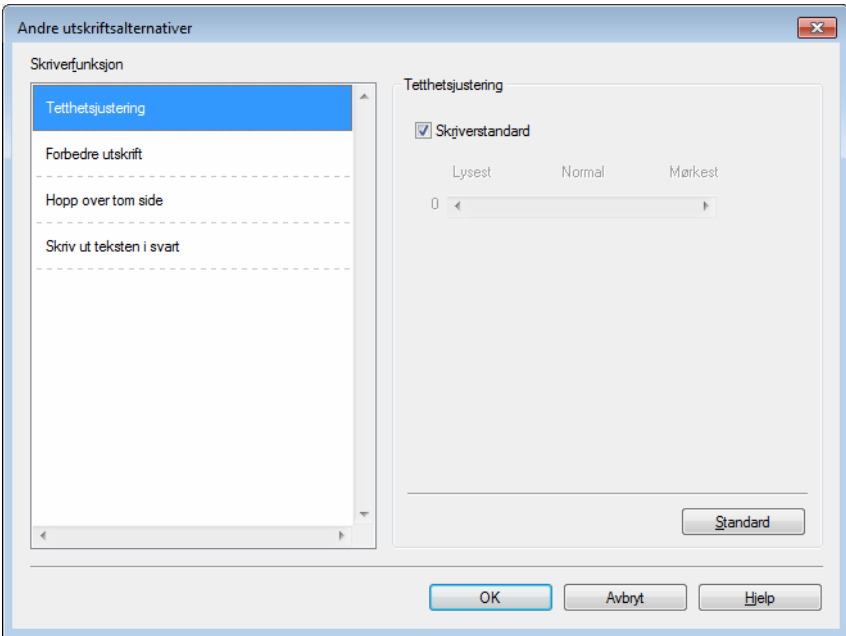

Du kan velge følgende i Skriverfunksjoner:

- **Tetthetsjustering**
- **Forbedre utskrift**
- Hopp over tom side
- **Skriv ut teksten i svart**

#### **Tetthetsjustering <sup>2</sup>**

Øk eller reduser utskriftsoppløsningen.

#### **MERK**

**Tetthetsjustering** er ikke tilgjengelig når **Fin** er valgt for **Utskriftskvalitet**.

#### **Forbedre utskrift <sup>2</sup>**

Denne funksjonen gjør det mulig å forbedre problemer med utskriftskvaliteten.

#### **Redusere papirkrølling**

Hvis du velger denne funksjonen, reduserse papirkrølling.

Hvis du bare skriver ut noen få sider, trenger du ikke velge denne innstillingen.

#### **MERK**

Denne operasjonen vil redusere temperaturen i maskinens fikseringsprosess.

#### **Forbedre tonerfiksering**

Hvis du velger denne funksjonen, kan tonerfikseringsevnen forbedres.

#### **MERK**

Denne operasjonen vil øke temperaturen i maskinens fikseringsprosess.

#### **Hopp over tom side <sup>2</sup>**

Hvis **Hopp over tom side** er krysset av, oppdager skriverdriveren automatisk tomme sider og hopper over dem.

#### **MERK**

Dette alternativet fungerer ikke når du velger følgende alternativer:

- **Bruk vannmerke**
- **Topp-/bunntekstutskrift**
- **Ni1** og **1 i NxN sider** i **Flersideutskrift**
- **Tosidig (manuelt)**, **Hefte (manuelt)** i **Tosidig / Hefte**
- **Skriv ut forhåndsvisning**

#### **Skriv ut teksten i svart <sup>2</sup>**

Denne funksjonen tillater utskrift av all tekst kun i svart.

#### **MERK**

Det kan hende den ikke fungerer med enkelte tegn.

### <span id="page-27-0"></span>**Kategorien Utskriftsprofiler <sup>2</sup>**

**Utskriftsprofiler** er redigerbare forhåndsinnstillinger designet til å gi deg rask tilgang til ofte brukte utskriftskonfigurasjoner.

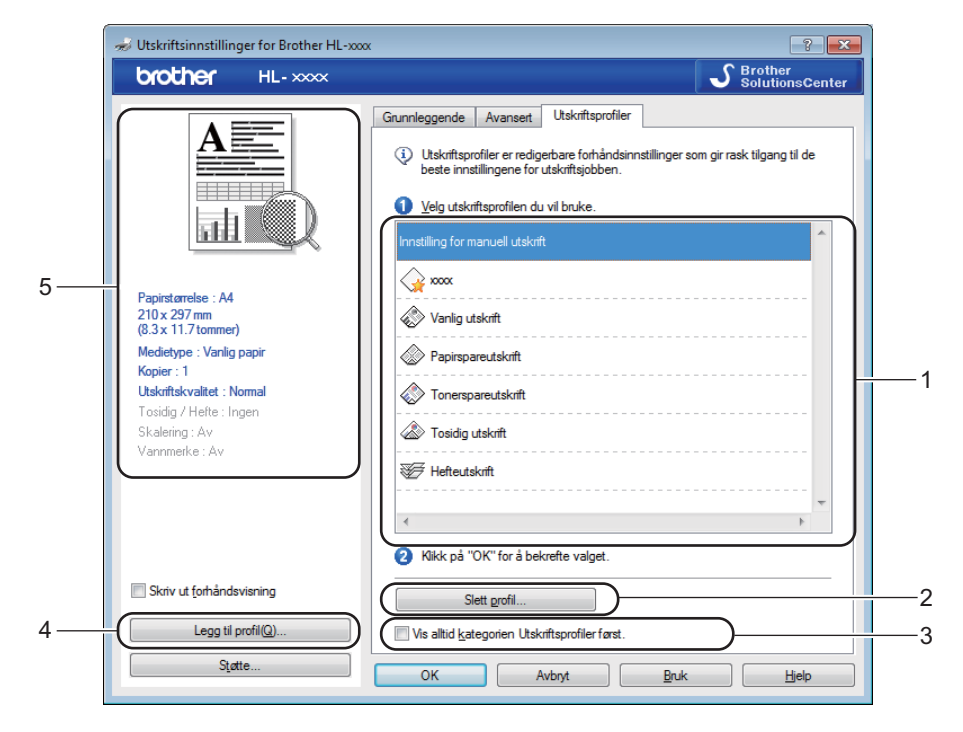

- **Utskriftsprofil-listeboks** (1)
- **Slett profil...** (2)
- **Vis alltid kategorien Utskriftsprofiler først.** (3)
- Legg til profil... (4)
- **Gjeldende utskriftsprofilvisning** (5)
- Velg profilen din fra utskriftsprofil-listeboksen.
- **2** Hvis du vil vise Utskriftsprofiler-kategorien foran på vinduet fra neste gang du skriver ut, krysser du av **Vis alltid kategorien Utskriftsprofiler først.**.
- **3** Klikk på OK for å bruke den valgte profilen.

#### **Legg til profil <sup>2</sup>**

Dialogboksen **Legg til profil** vises ved å klikke på **Legg til profil...**. Du kan legge til 20 nye profiler med dine foretrukne innstillinger.

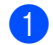

- a Skriv inn ønsket tittel i **Navn**.
- b Velg et ikon som du vil bruke fra Ikon-listen, klikk deretter på **OK**.
- De gjeldende innstillingene vist på venstre side av skriverdrivervinduet lagres.

#### **Slett profil <sup>2</sup>**

Dialogboksen **Slett profil** vises ved å klikke på **Slett profil**. Du kan slette hvilken som helst av profilene du har lagt til.

**a** Velg profilen din fra utskriftsprofil-listeboksen.

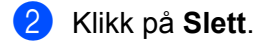

- **8** Klikk på **Ja**.
- 4 Den valgte profilen slettes.

## <span id="page-29-0"></span>**Kategorien Enhetsinnstillinger <sup>2</sup>**

#### **MERK**

For tilgang til **Enhetsinnstillinger-**kategorien, se *[Få tilgang til skriverdriverinnstillingene](#page-13-2)* >> side 8.

Du kan oppdage serienummeret i kategorien **Enhetsinnstillinger** automatisk på følgende måte.

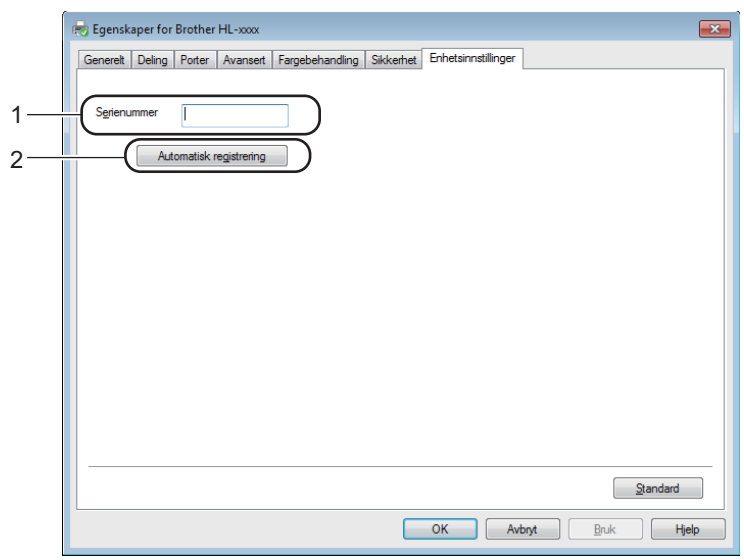

#### **Serienummer** (1)

Når du klikker på **Automatisk registrering** (2), vil skriverdriveren spørre maskinen og vise serienummeret til maskinen. Hvis den ikke mottar informasjonen, viser skjermen "---------------".

#### ■ Automatisk registrering (2)

Funksjonen **Automatisk registrering** viser de tilgjengelige innstillingene i skriverdriveren.

#### **MERK**

Funksjonen **Automatisk registrering** (2) er under visse maskinforhold ikke tilgjengelig:

- Maskinen er slått av.
- Det finnes en feiltilstand på maskinen.
- Maskinen er koblet til utskriftsserveren med en USB-kabel i et delt nettverksmiljø.
- Kabelen er ikke korrekt koblet til maskinen.

#### <span id="page-30-0"></span>**Støtte <sup>2</sup>**

Klikk på **Støtte...** i **Utskriftsinnstillinger**-dialogboksen.

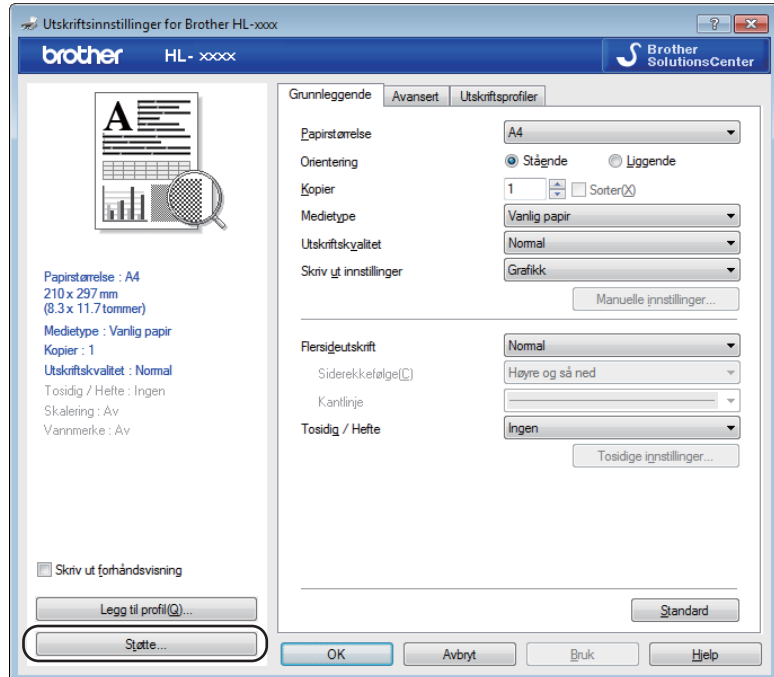

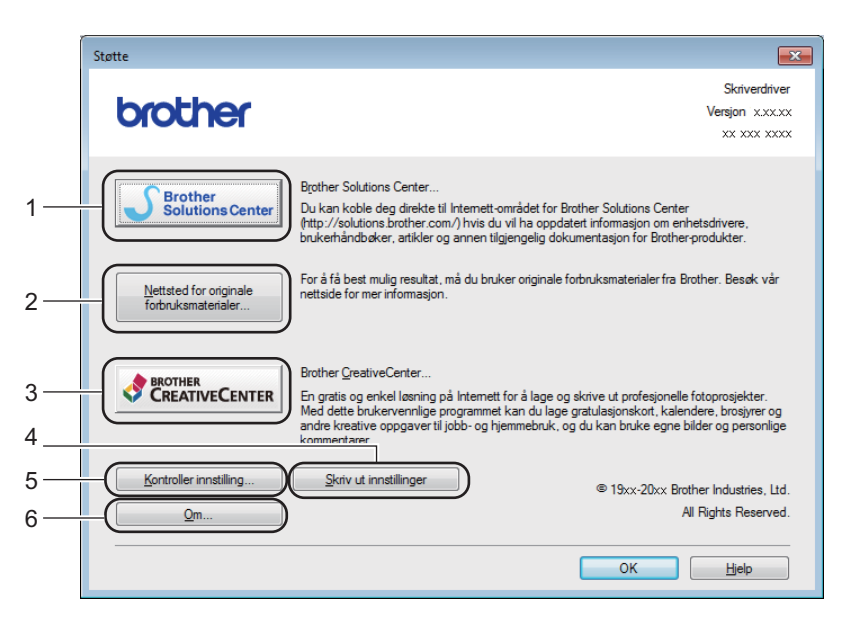

#### ■ Brother Solutions Center... (1)

Brother Solutions Center [\(http://solutions.brother.com/\)](http://solutions.brother.com/) er et nettsted med informasjon om Brotherproduktet ditt, inkludert svar på vanlige spørsmål, brukermanualer, driveroppdateringer og nyttige tips for bruk av maskinen.

#### ■ **Nettsted for originale forbruksmaterialer...** (2)

Besøk vårt nettsted for originalt/ekte Brother-rekvisita ved å klikke på denne knappen.

#### **Brother CreativeCenter...** (3)

Ved å klikke på denne knappen, kan du besøke vår nettside for gratis og enkle online løsninger for hjemmebrukere og bedriften.

#### **Skriv ut innstillinger** (4)

Hvis du bruker denne knappen, skrives det ut ark som viser hvordan de interne innstillingene på maskinen er konfigurert.

**Kontroller innstilling...** (5)

Du kan kontrollere de gjeldende driverinnstillingene.

■ **Om...** (6)

Denne knappen viser listen over skriverdriverfiler og versjonsinformasjon.

#### <span id="page-31-0"></span>**Avinstallere skriverdriveren <sup>2</sup>**

Du kan avinstallere skriverdriveren som du installerte, på følgende måte.

#### **MERK**

- Dette er ikke tilgjengelig hvis du opprinnelig installerte skriverdriveren fra Windows<sup>®</sup>-funksjonen **Legg til skriver**.
- Etter avinstalleringen anbefaler vi at du starter datamaskinen på nytt for å fjerne filer som var i bruk under avinstalleringen.

(For Windows® XP, Windows® Vista og Windows® 7)

- a Klikk på **Start**-knappen, pek til **Alleprogrammer**, **Brother** og deretter til navnet på maskinen din.
- b Klikk på **Avinstaller**.
- **3** Følg instruksene på skjermen.

(For Windows $^{\circledR}$  8)

- a Klikk på (**Brother Utilities**).
- b Klikk på rullegardinlisten og velg ditt modellnavn (hvis det ikke allerede er valgt).
- c Klikk på **Verktøy** i venstre navigeringslinje.
- d Klikk på **Avinstaller**.
- Følg instruksene på skjermen.

#### <span id="page-32-0"></span>**Status Monitor**

**Status Monitor** er et konfigurerbart programverktøy som overvåker statusen til én eller flere enheter, slik at du kan få umiddelbar varsling om feilmeldinger.

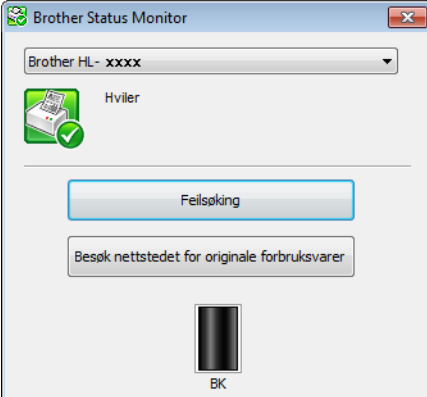

Du kan kontrollere enhetsstatusen når som helst ved å dobbeltklikke på ikonet i oppgavebrettet eller velge **Status Monitor** i **Start**/**Alleprogrammer**/**Brother**/**HL-XXXX** på PC-en.

(Windows $^{\circledR}$  7)

For å vise **Status Monitor**-ikonet på verktøylinjen din, klikk på  $\blacksquare$ -knappen. **Status Monitor**-ikonet vises i det mindre vinduet. Dra deretter **S**-ikonet til oppgavelinjen.

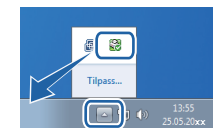

(Windows $^{\circledR}$  8)

Klikk på (**Brother Utilities**), og klikk deretter på rullegardinlisten og velg ditt modellnavn (hvis det ikke

allerede er valgt). Klikk på **Verktøy** i venstre navigeringslinje, og klikk deretter på **Status Monitor**.

#### **MERK**

- For mer informasjon om bruk av Status Monitor-programvaren, kan du høyreklikke på **Status Monitor**ikonet og velge **Hjelp**.
- Den automatiske programvareoppdateringsfunksjonen er aktiv når Status Monitor-funksjonen er aktiv. Med oppdateringsfunksjonen kan du automatisk motta både oppdateringer av Brother-applikasjonene og maskinfastvare.

#### **Overvåke statusen til maskinen <sup>2</sup>**

Status Monitor-ikonet vil endre farge avhengig av statusen til maskinen.

Et grønt ikon indikerer normal ventemodus.

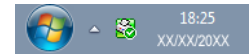

■ Et gult ikon indikerer en advarsel.

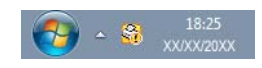

Et rødt ikon viser at det er oppstått en utskriftsfeil.

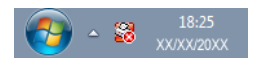

**Status Monitor** kan vises enten på oppgavelinjen eller på skrivebordet til datamaskinen.

# <span id="page-34-0"></span>**Macintosh <sup>2</sup>**

#### <span id="page-34-1"></span>**Funksjonene i skriverdriveren (Macintosh) <sup>2</sup>**

Denne maskinen støtter Mac OS X v10.6.8, 10.7.x, 10.8.x.

#### **MERK**

- Skjermbildene i denne delen er fra OS X v10.7. Skjermbildene på din Macintosh kan variere etter program og operativsystem.
- Printerdriveren for Macintosh er tilgjengelig fra nedlastingssiden for din modell på Brother Solutions Center (<http://solutions.brother.com/>).

#### <span id="page-34-2"></span>**Velge alternativer for sideoppsett <sup>2</sup>**

Du kan stille inn **Papirstørrelse**, **Retning** og **Skalering**.

a Fra et program som TextEdit, klikk på **Arkiv**, deretter på **Utskriftsformat**. Sørg for at **Brother HL-XXXX** (hvor XXXX er modellnavnet ditt) er valgt i popup-menyen **Formater for**. Du kan også endre innstillingene for **Papirstørrelse**, **Retning** og **Skalering**, og deretter klikke **OK**.

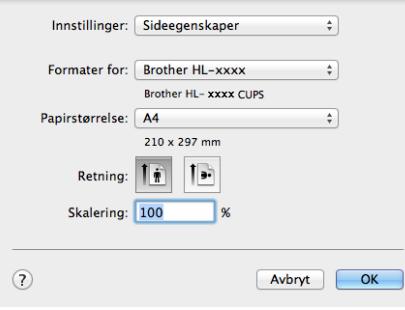

b Fra et program som TextEdit, klikk på **Arkiv**, deretter på **Skriv ut** for å starte utskriften.

#### $\blacksquare$  (For Mac OS X v10.6.8)

For flere alternativer for utskriftsformat, klikk på den skjulte trekanten ved siden av popup-menyen for Skriver.

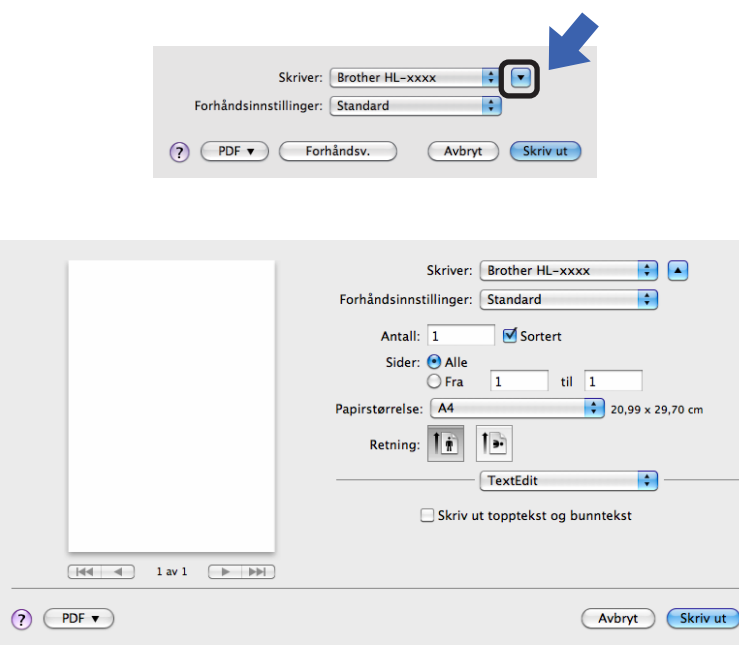

#### **MERK**

Du kan lagre de gjeldende innstillingene som en forhåndsinnstilling ved å velge **Arkiver som...** fra popupmenyen **Forhåndsinnstillinger**.
## $\blacksquare$  (For OS X v10.7.x og v10.8.x)

For flere alternativer for utskriftsformat, klikk på **Vis detaljer**-knappen.

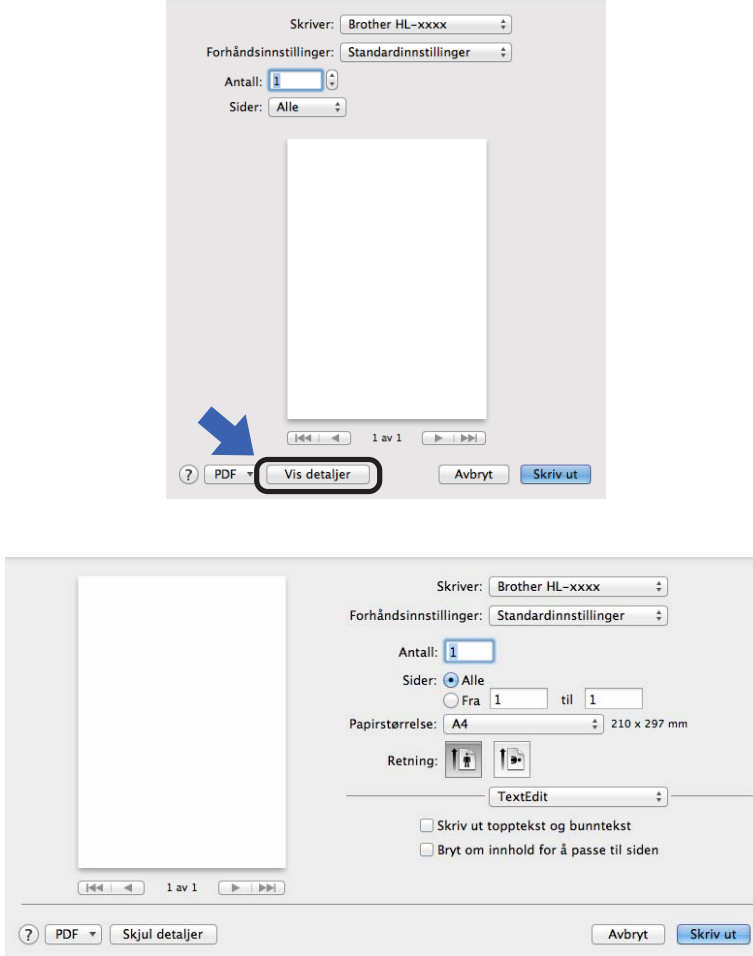

#### **MERK**

Du kan lagre de gjeldende innstillingene som en forhåndsinnstilling ved å velge **Arkiver nåværende innstillinger som forhåndsinnstilling** fra popup-menyen **Forhåndsinnstillinger**.

### **Velge utskriftsalternativer <sup>2</sup>**

For å kontrollere spesielle utskriftsfunksjoner, velg **Skriv ut innstillinger** fra dialogboksen for utskrift. For detaljert informasjon om tilgjengelige alternativer, se følgende beskrivelse av hvert alternativ.

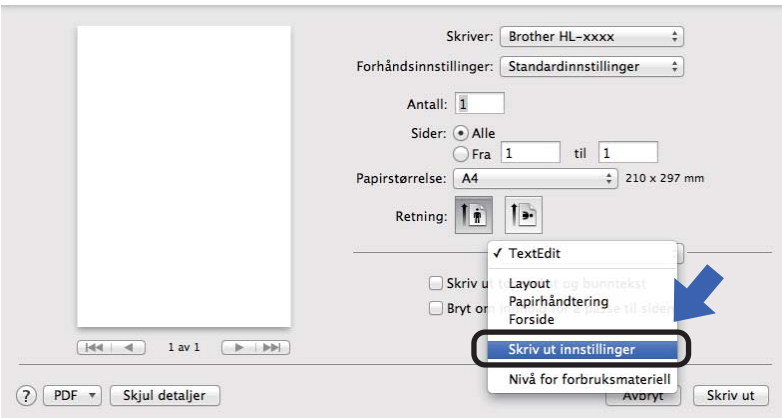

### **Forside <sup>2</sup>**

Du kan velge følgende innstillinger for forsiden:

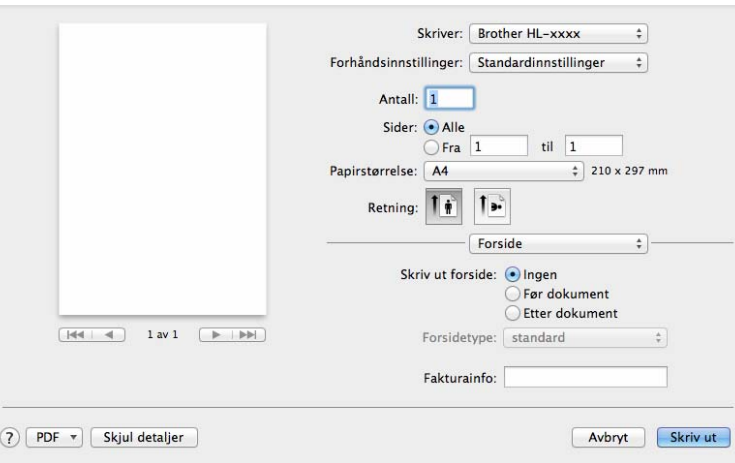

#### **Skriv ut forside**

Bruk denne funksjonen hvis du vil legge til en forside på dokumentet.

#### **Forsidetype**

Velg en mal for forsiden.

#### **Fakturainfo**

Hvis du vil legge til faktureringsinformasjon på forsiden, angi tekst i boksen **Fakturainfo**.

### **Layout <sup>2</sup>**

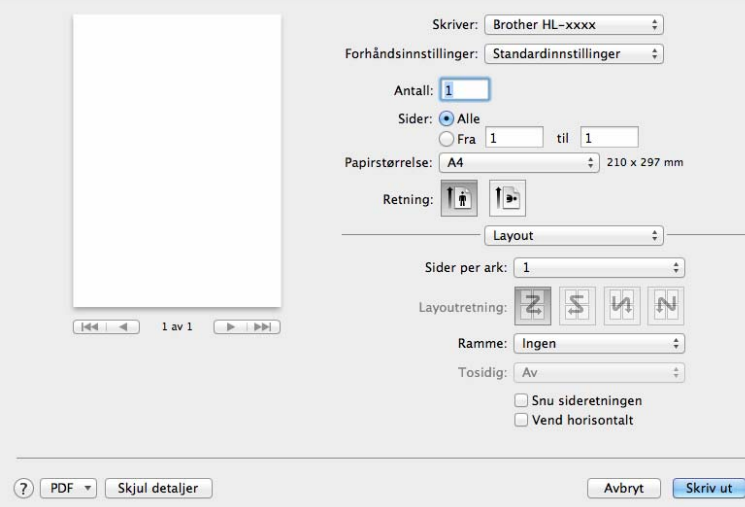

#### **Sider per ark**

Valget **Sider per ark** kan redusere bildestørrelsen på en side slik at flere sider kan skrives ut på ett ark.

#### **Layoutretning**

Når du angir Sider per ark, kan du også angi retningen for layouten.

#### **Ramme**

Bruk denne funksjonen hvis du vil legge til en ramme.

#### ■ Snu sideretning

Merk av for **Snu sideretning** for å reversere dataene fra øverst til nederst.

#### **Vend horisontalt**

Kryss av for **Vend horisontalt** for å skrive ut som en refleksjon vippet venstre til høyre.

Driver og programvare

### <span id="page-39-0"></span>**Skriv ut innstillinger**

Du kan endre innstillingene ved å velge en innstilling i listen **Skriv ut innstillinger**:

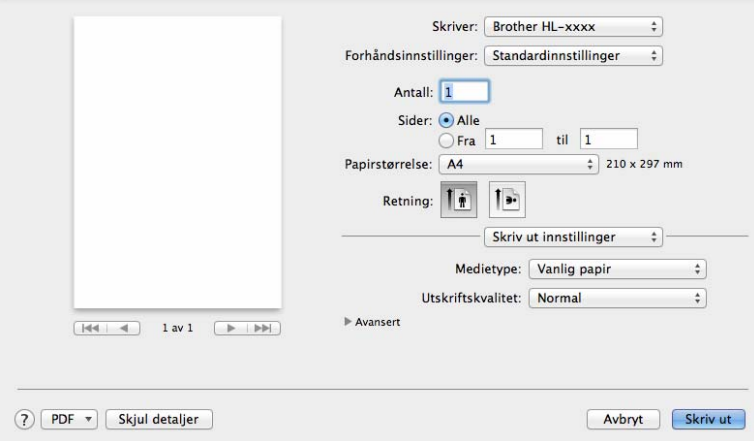

#### **Medietype**

Du kan endre medietypen til en av de følgende:

- **Vanlig papir**
- **Resirkulert papir**

### **Utskriftskvalitet**

Du kan endre utskriftskvaliteten som følger:

- **Utkast**
- **Normal**
- **Fin**

#### **Avansert**-utskriftsinnstillinger

Når du klikker på trekantmerket ( $\blacktriangleright$ ) ved siden av Avansert, vises avanserte utskriftsinnstillinger.

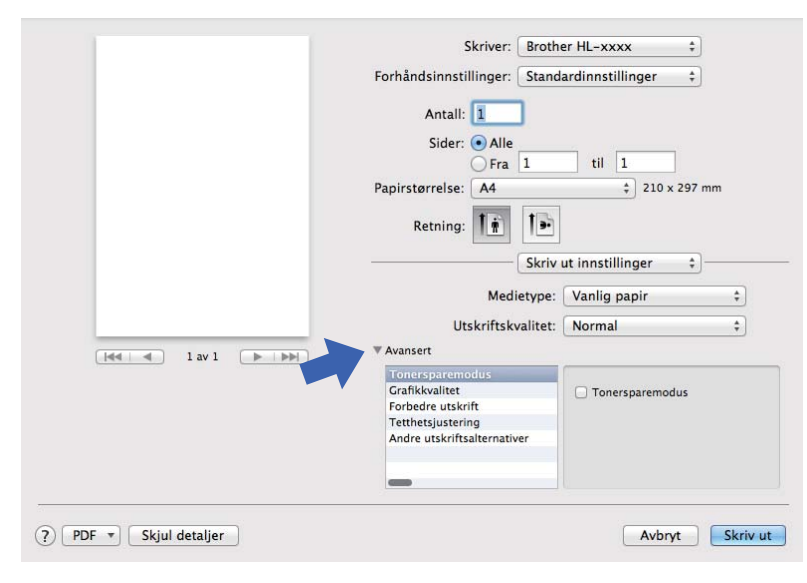

#### ■ Tonersparemodus

Du kan spare toner ved hjelp av denne funksjonen. Når du stiller inn **Tonersparemodus** til På, virker utskriften lysere. Standardinnstillingen er Av.

#### **MERK**

- Vi anbefaler ikke **Tonersparemodus** for utskrift av fotografier eller bilder i gråtoneskala.
- **Tonersparemodus** er ikke tilgjengelig når **Fin** er valgt for **Utskriftskvalitet**.

#### **Grafikkvalitet**

Du kan endre utskriftskvaliteten som følger:

• **Grafikk**

Dette er en grafikkmodus (kontrastprioritet). Velg denne innstillingen for utskrift av tekst og figurer, slik som forretnings- og presentasjonsdokumenter. Du kan gjengi skarpe kontraster mellom skraverte områder.

• **Tekst**

Dette er den beste modusen for å skrive ut tekstdokumenter.

#### **Forbedre utskrift**

Denne funksjonen gjør det mulig å forbedre problemer med utskriftskvaliteten.

#### • **Redusere papirkrølling**

Hvis du velger denne funksjonen, reduserse papirkrølling.

Hvis du bare skriver ut noen få sider, trenger du ikke velge denne innstillingen.

#### **MERK**

Denne operasjonen vil redusere temperaturen i maskinens fikseringsprosess.

Driver og programvare

#### • **Forbedre tonerfiksering**

Hvis du velger denne funksjonen, kan tonerfikseringsevnen forbedres.

#### **MERK**

Denne operasjonen vil øke temperaturen i maskinens fikseringsprosess.

#### **Tetthetsjustering**

Øk eller reduser utskriftsoppløsningen.

#### ■ Andre utskriftsalternativer

#### • **Hopp over tom side**

Hvis **Hopp over tom side** er krysset av, oppdager skriverdriveren automatisk tomme sider og hopper over dem.

### **2-sidig utskrift <sup>2</sup>**

#### **Manuell 2-sidig utskrift**

#### Velg **Papirhåndtering**.

• Velg **Kun partall** og **Skriv ut**. Mat inn igjen det utskrevne papiret i magasinet (med den blanke siden ned). Velg **Kun oddetall** og **Skriv ut**.

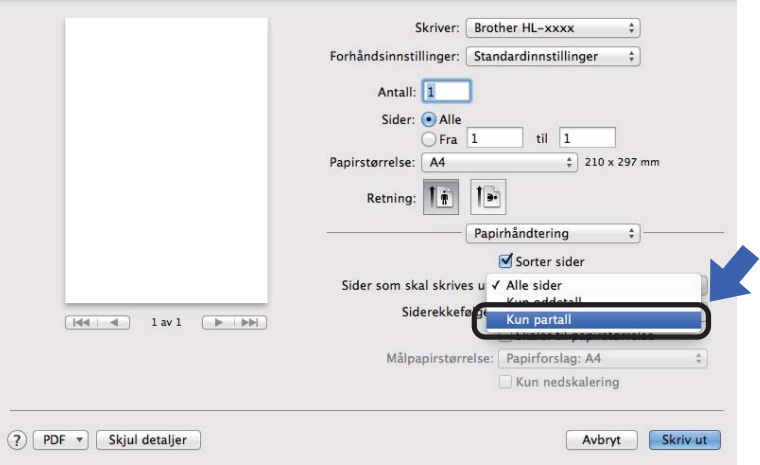

## **Fjerne skriverdriveren <sup>2</sup>**

**4 Logg på som 'Administrator'.** 

**2** Fra Apple-menyen, velg Systemvalg. Klikk på Utskrift og skanning <sup>1</sup>, velg deretter skriveren du ønsker å fjerne og fjern den ved å klikke på **-**-knappen.

**3** Klikk på Slett skriver.

<span id="page-42-0"></span><sup>1</sup> **Utskrift og faks** for brukere av Mac OS X v10.6.8

## **Status Monitor**

**Status Monitor** er et konfigurerbart programvareverktøy for overvåking av maskinens status, slik at du får se feilmeldinger ved forhåndsinnstilte oppdateringsintervaller.

Du kan sjekke enhetsstatusen ved å starte Brother Status Monitor på følgende måte:

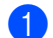

**4** Kiør Systemvalg, velg Utskrift og skanning <sup>1</sup>, og velg maskinen.

- b Klikk på **Ekstrautstyr og forbruksmaterialer …**. Velg **Verktøy**-kategorien og klikk deretter på **Åpne Skriververktøy**. Status Monitor vil starte opp.
	- <sup>1</sup> **Utskrift og faks** for brukere av Mac OS X v10.6.8

#### <span id="page-42-1"></span>**Oppdatere statusen til maskinen <sup>2</sup>**

Hvis du vil ha den siste maskinstatusen mens **Status Monitor**-vinduet er åpent, klikker du på Oppdater

-ikonet. Du kan stille inn ved hvilket intervall programvaren vil oppdatere maskinens statusinformasjon.

Gå til menylinjen, **Brother Status Monitor** og velg **Innstillinger**.

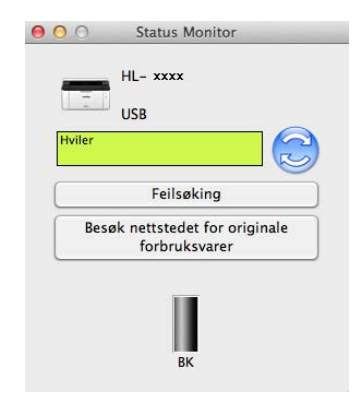

### **Skjule eller vise vinduet <sup>2</sup>**

Etter at du har startet **Status Monitor**, kan du skjule eller vise vinduet. For å skjule vinduet, går du til menylinjen, **Brother Status Monitor** og velg **Skjul Status Monitor**. For å vise vinduet, klikk på **Brother Status Monitor**-ikonet på porten.

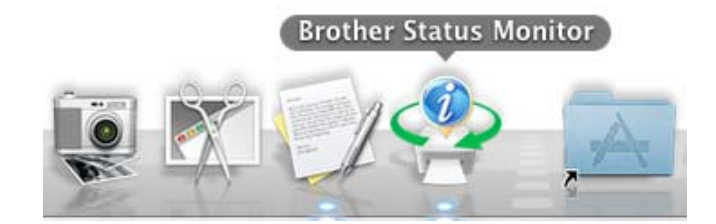

#### **Avslutte vinduet <sup>2</sup>**

Klikk på **Brother Status Monitor** i menylinjen og velg deretter **Avslutt Status Monitor** fra popup-menyen.

## **Programvare <sup>2</sup>**

## <span id="page-44-0"></span>**Ekstern skriverkonsoll (bare Windows®) <sup>2</sup>**

Ekstern skriverkonsoll er en programvare som brukes til å endre mange av skriverens innstillinger uavhengig av programmet det skrives ut fra. Du kan for eksempel endre innstillingene for skrivermarg og så videre. Disse innstillingene blir så husket og brukt av skriveren. Programmet og skriverdriverinnstillinger har høyere prioritering over Ekstern skriverkonsoll-innstillingene.

#### **MERK**

Ikke tilgjengelig for land med gjeldende eksportregler.

#### **Slik bruker og installerer du Ekstern skriverkonsoll-programvaren <sup>2</sup>**

Du bruker Ekstern skriverkonsoll-programvaren ved å følge trinnene nedenfor.

- **4.** Sett medfølgende installasjons-CD-ROM-en inn i CD-ROM-stasjonen og lukk åpningsskjermen når den vises.
- **2** Åpne Windows<sup>®</sup> Explorer og velg CD-ROM-stasjonen.
- **3** Dobbeltklikk på **tools**-mappen.
- 4 Dobbeltklikk på rpc-mappen.
- **6** Henvis til RPC User's Guide.pdf for informasjon om hvordan du installerer og bruker Ekstern skriverkonsoll.

# **Generell informasjon**

## **Kontrollpanel <sup>3</sup>**

## <span id="page-45-0"></span>**LED (lysemitterende diode) <sup>3</sup>**

Denne delen henviser til to LED-lamper og en tast på kontrollpanelet.

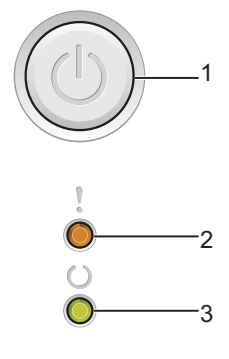

## **1 Strøm Av/På**

Du kan slå maskinen av og på.

Trykk og hold nede  $(\circlearrowleft)$  for å slå maskinen på.

Trykk og hold nede  $(\circlearrowleft)$  for å slå maskinen av. Alle LED-lampene slås av når du aktiverer dvalemodus.

Du kan også bruke følgende funksjoner: 1 Avbryt utskrift / Avbryt alle utskrifter Feilretting / Fremmating For detaljer, se [Strømtast Av/På](#page-50-0) >> side 45

### 2 Feil-LED-lampen (!)

Feil-LED-lampen (!) indikerer at maskinen er i en feiltilstand. **Feil-LED-lampen (!) indikerer også typen feil i kombinasjon med andre LED-lamper.** 

#### **3 Klar-LED-lampen (O)**

Klar-LED-lampen (() blinker i henhold til maskinens status.

LED-indikasjonene som vises i tabellen nedenfor, brukes i illustrasjonene i dette kapitlet.

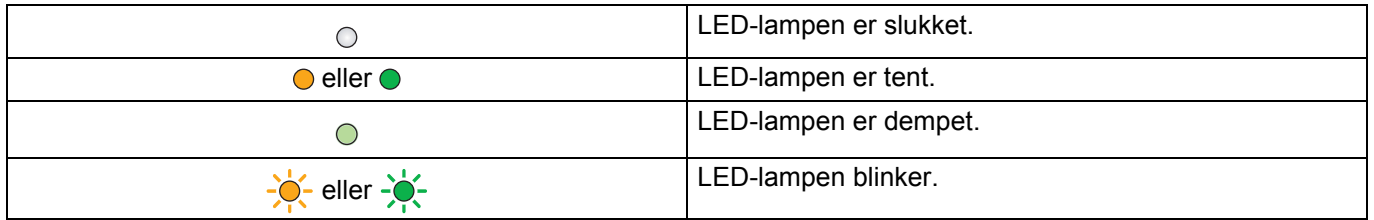

**3**

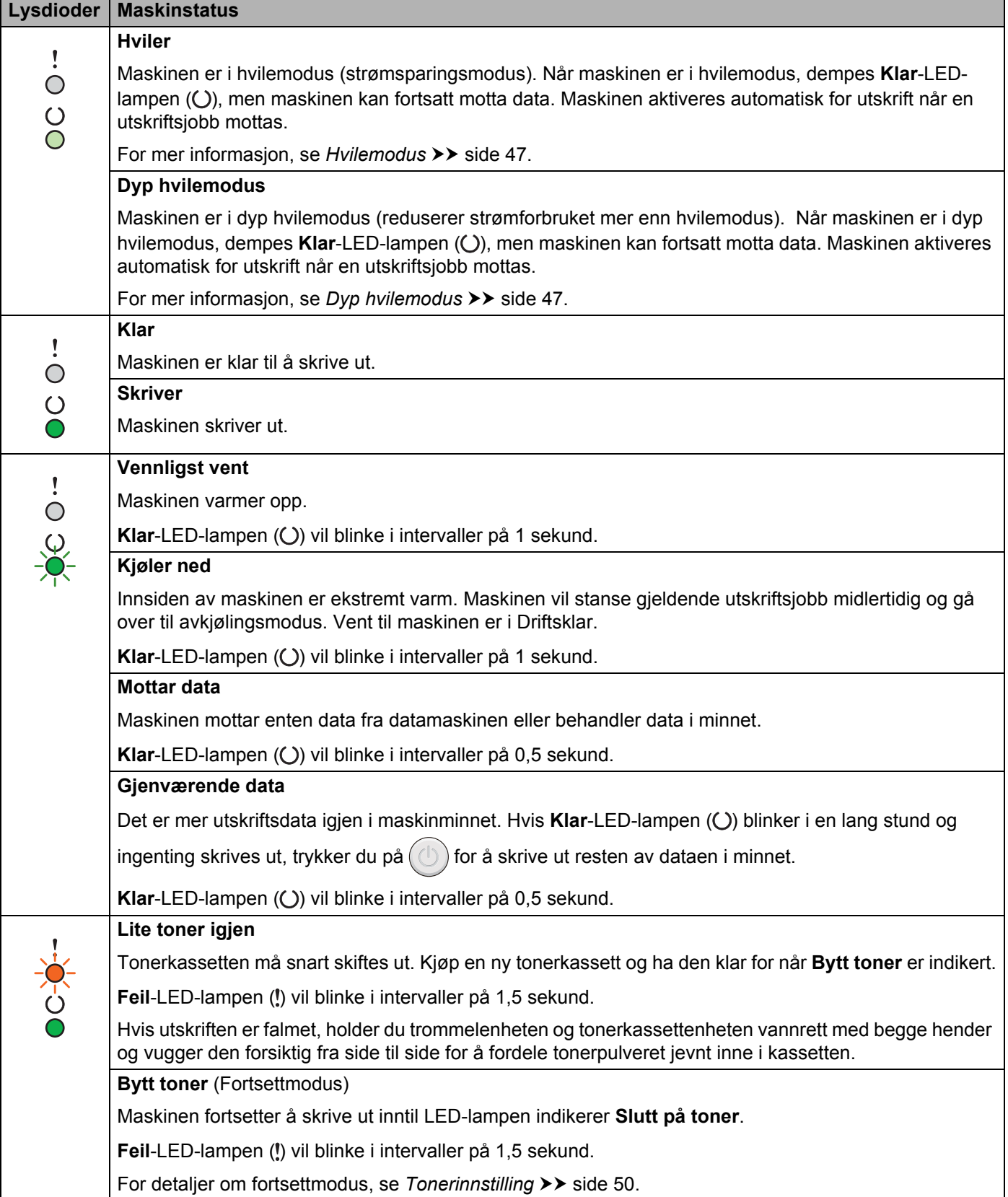

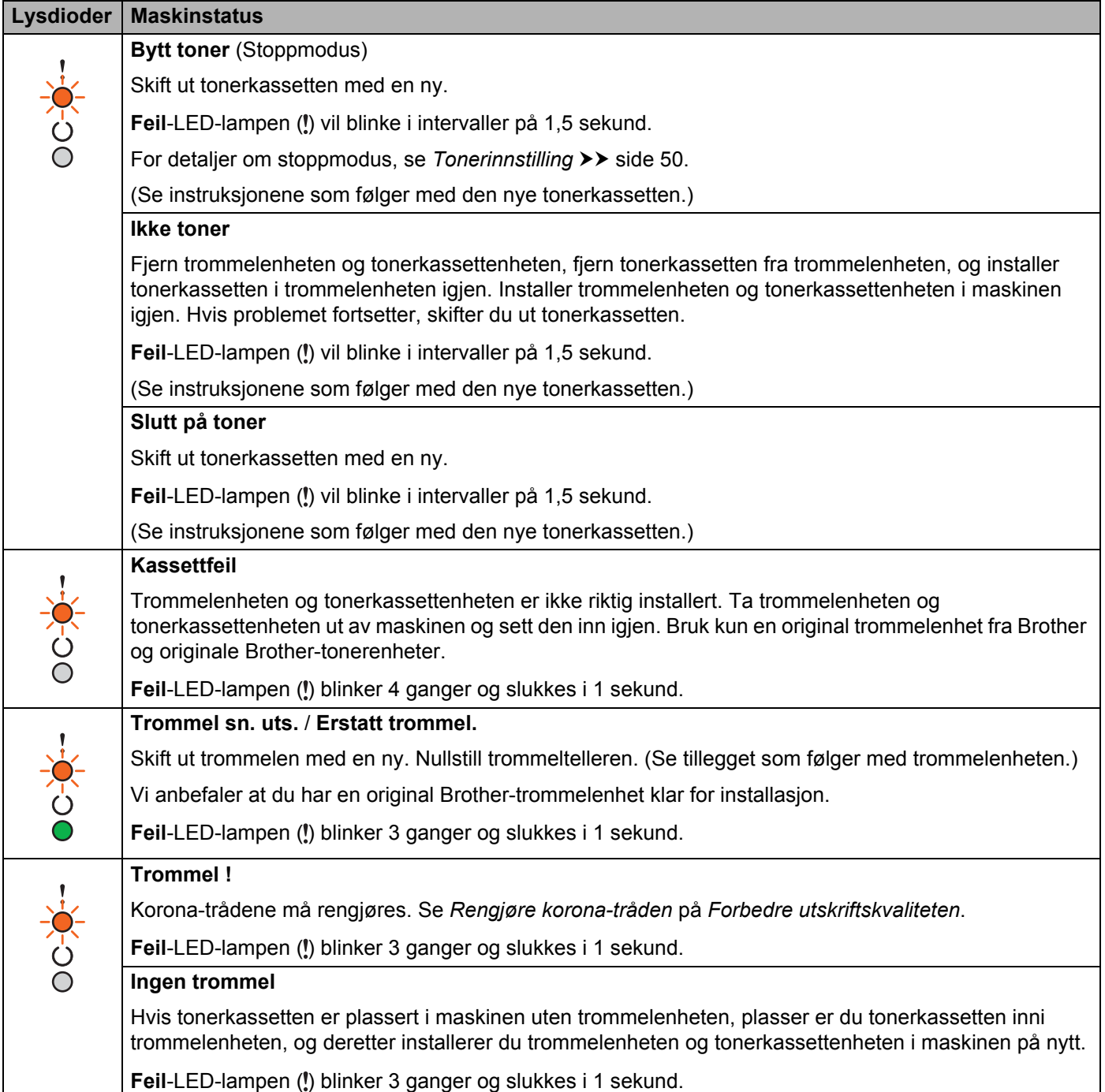

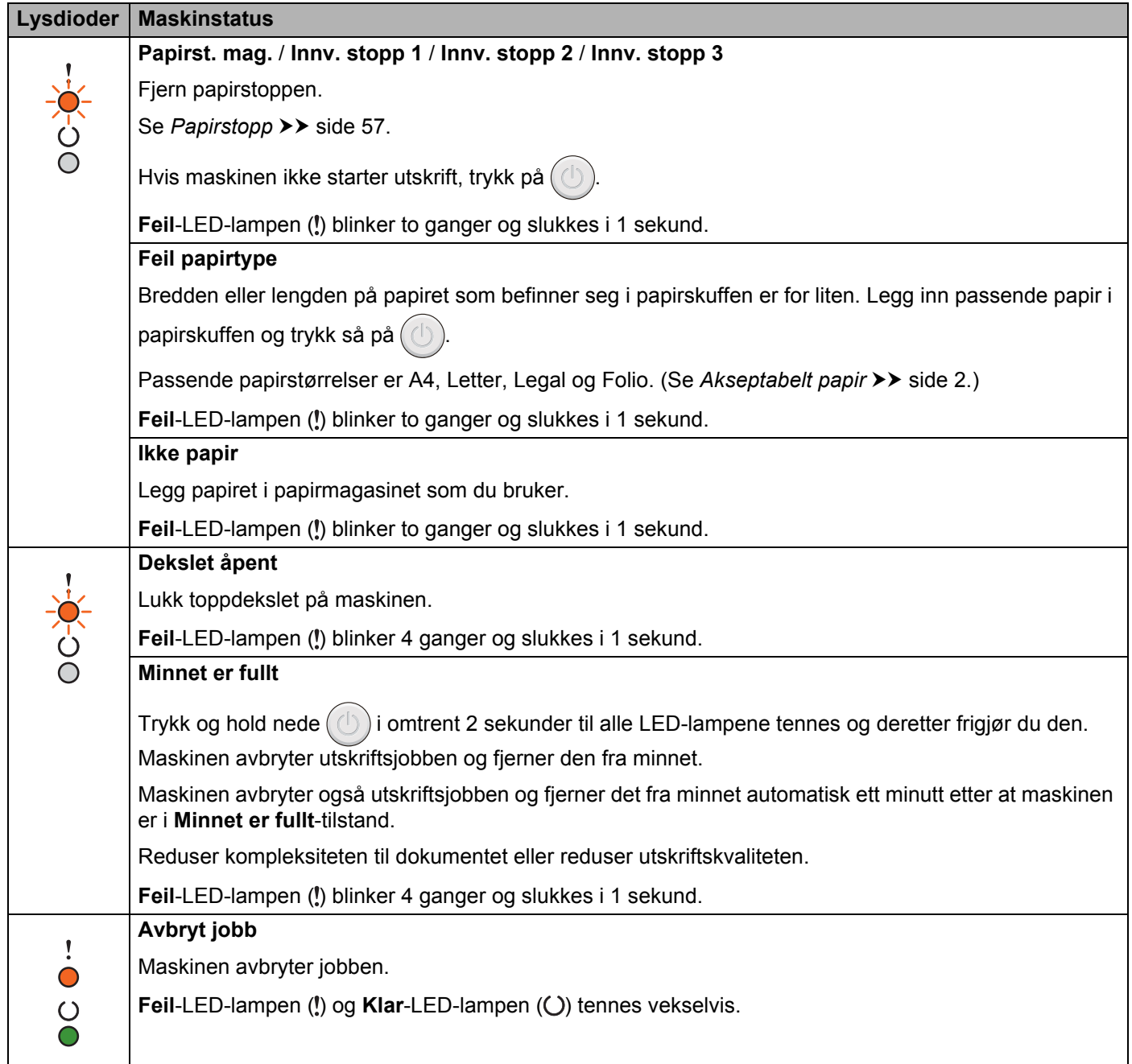

## **Indikasjoner om serviceanrop <sup>3</sup>**

Hvis det oppstår en feil som ikke kan rettes opp av brukeren, vil maskinen vise at den trenger service ved at alle lampene lyser som vist nedenfor.

Hvis du ser servicesignalet som vist ovenfor, slår du maskinen av og på igjen og prøver på nytt å skrive ut.

Hvis feilen ikke er løst etter at maskinen har blitt slått av og på igjen, trykk på  $(\bigcup)$ . LED-lampene vil tennes som vist i følgende tabell for å identifisere feilen. Nummeret under LED-ikonet viser hvor mange ganger LEDlampen skal blinke.

#### <span id="page-49-1"></span>**LED-feilindikasjon**

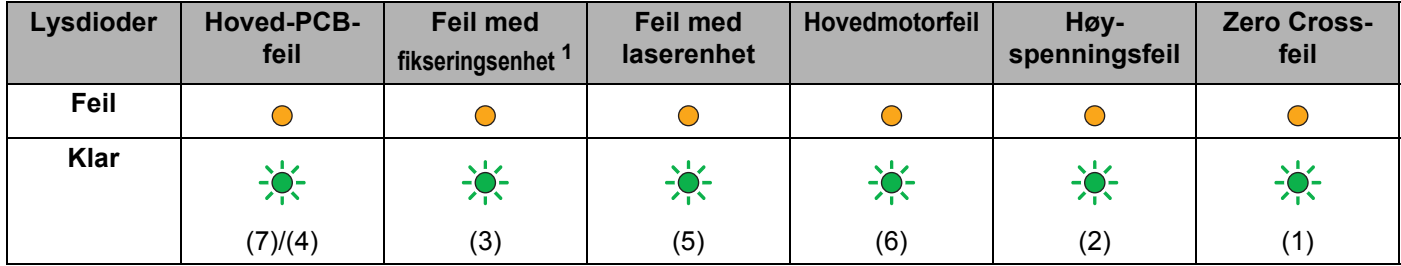

<span id="page-49-0"></span><sup>1</sup> Hvis denne feilen oppstår, slå av maskinen, vent et par sekunder og slå den deretter på igjen. La maskinen stå på i ca. 15 minutter uten at du bruker den. Hvis feilen oppstår igjen, ta kontakt med Brother kundeservice eller din lokale Brother-forhandler.

LED-indikasjonen nedenfor vil for eksempel indikere en feil i fikseringsenheten.

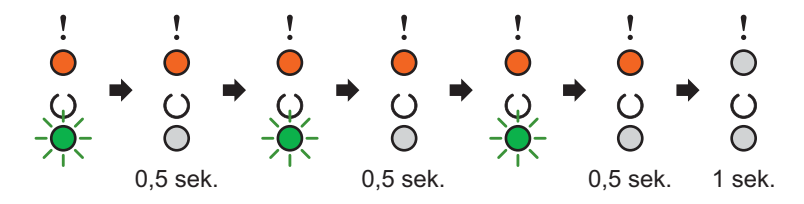

Skriv ned indikasjonen, mens du henviser til *[LED-feilindikasjon](#page-49-1)* >> side 44, og rapporter feilstatusen til Brother kundeservice eller din lokale Brother-forhandler.

#### **MERK**

Kontroller at toppdekslet er helt lukket før du ringer etter service.

## <span id="page-50-0"></span>**Strømtast Av/På <sup>3</sup>**

Strømtasten Av/På har følgende funksjoner:

■ Strøm av

Sørg for at maskinen er i **Klar**-modus, og hold deretter nede  $(\circ)$  i ca. 2 sekunder. Alle LED-lampene slås av når du aktiverer dvalemodus. For detalier om dvalemodus, se *[Dvalemodus](#page-53-0)* >> side 48.

■ Avbryt utskrift

Avbryt jobben som for øyeblikket skrives ut: Trykk og hold nede  $(\bigcirc)$  i ca. 2 sekunder. Maskinen støter da

ut papiret. Feil-LED-lampen (!) og Klar-LED-lampen ( $\bigcirc$ ) tennes vekselvis. Slipp så (

Avbryt alle de mottatte jobbene: For å slette alle jobber må du først avbryte jobben som for øyeblikket skrives ut, som beskrevet ovenfor. Når alle LED-lampene tennes alternativt, trykk på  $(\circ)$  igjen. Alle LEDlampene vil fortsette å tennes alternativt etter hvert som jobben(e) avbrytes.

**Feilretting** 

Hvis det oppstår en feil, kan det hende at maskinen retter feilen automatisk. Hvis en feil ikke automatisk fjernes, trykker du på  $(\bigcup)$  for å fjerne feilen, og fortsett deretter å bruke maskinen.

■ Fremmating

Hvis Klar-LED-lampen ( $\bigcirc$ ) blinker i lengre tid, trykker du på  $(\bigcirc)$ . Maskinen vil skrive ut eventuell data som er igjen i maskinminnet.

## **Skrive ut en skriverinnstillingsside <sup>3</sup>**

Du kan skrive ut de gjeldende innstillingene med kontrollpanelknappen eller skriverdriveren.

#### **Bruke Strømtasten Av/På <sup>3</sup>**

- <sup>1</sup> Sørg for at toppdekslet er lukket og at strømledningen er koblet til stikkontakten.
- Slå på maskinen og vent til maskinen er i Driftsklar.
- Trykk tre ganger på  $(\bigcup)$ . Maskinen vil skrive ut den gjeldende skriverinnstillingssiden.

### **Bruke skriverdriveren <sup>3</sup>**

Hvis du bruker Windows®-skriverdriveren, kan du skrive ut den gjeldende skriverinnstillingssiden ved å klikke på **Skriv ut innstillinger**-knappen i **Støtte**-dialogboksen.

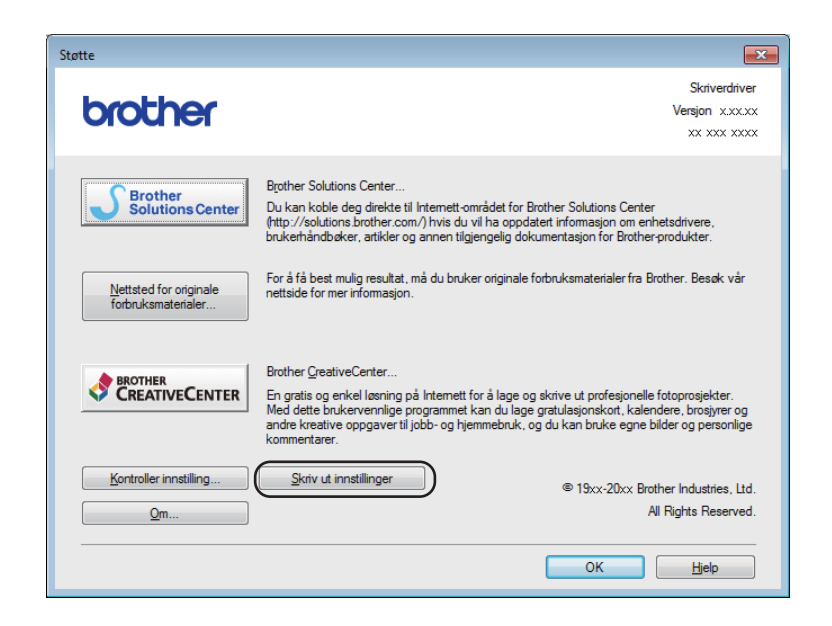

## **Miljøfunksjoner <sup>3</sup>**

## **Tonersparing <sup>3</sup>**

Du kan spare toner ved hjelp av denne funksjonen. Når du stiller Tonersparing til på, virker utskriften lysere. Standardinnstillingen er Av.

Du kan endre innstillingene for tonersparing i skriverdriveren.

Se følgende for endring av innstillingene for tonersparing:

- [Kategorien Avansert](#page-21-0) >> side 16 (Windows<sup>®</sup>-skriverdriver)
- [Skriv ut innstillinger](#page-39-0) >> side 34 (Macintosh-skriverdriver)

### <span id="page-52-0"></span>**Hvilemodus <sup>3</sup>**

Hvilemodus-innstillingen kan redusere strømforbruket. Når maskinen er i hvilemodus (strømsparingsmodus) oppfører den seg som om den var slått av. Maskinen aktiveres og starter utskrift når den mottar en utskriftsjobb.

Maskinen går automatisk over til hvilemodus etter at den har vært inaktiv i 1 minutt. Når maskinen mottar en utskriftsfil eller et dokument, nullstilles timeren. Når maskinen er i hvilemodus, lyser **Klar**-LED-lampen (()) svakt.

## <span id="page-52-1"></span>**Dyp hvilemodus <sup>3</sup>**

Hvis maskinen er i hvilemodus og ikke mottar jobber i en viss tid, vil maskinen automatisk gå over til dyp hvilemodus og **Klar-LED-lampen (O) lyser svakt. Dyp hvilemodus bruker mindre strøm enn hvilemodus.** Maskinen aktiveres når den mottar en utskriftsjobb.

## <span id="page-53-0"></span>**Dvalemodus <sup>3</sup>**

Hvis maskinen er i dyp hvilemodus i 1 time, går den deretter automatisk over til dvalemodus. Dvalemodus er modusen som forbruker minst strøm. Forbruket er på under 0,28 W. For å skrive ut hold nede  $\circled$  +tasten på kontrollpanelet til alle LED-lampene lyser. Deretter kan du sende en utskriftsjobb.

Du kan aktivere dvalemodus-funksjonen manuelt ved å følge disse trinnene:

- **1** Sørg for at toppdekslet er lukket og at strømledningen er koblet til stikkontakten.
- <sup>2</sup> Slå på maskinen og vent til maskinen er i Driftsklar.

**3** Hold nede  $(\bigcup$  -tasten i ca. 2 sekunder. Alle LED-lampene slås av når du aktiverer dvalemodus.

#### **MERK**

Du kan også endre dvalemodus-innstillingen gjennom Ekstern skriverkonsoll. For mer informasjon om Ekstern skriverkonsoll, se Ekstern skriverkonsoll (bare Windows<sup>®</sup>) **> >** side 39.

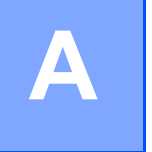

# **Problemsøking og annen informasjon**

## **Forbruksmateriell**

Trommelenheten og tonerkassetten er to separate forbruksvarer. Kontroller at begge installeres som en enhet. Du finner mer informasjon om hvordan forbruksmateriellet skiftes i instruksjonene som følger med trommelenheten (for å skifte trommelenheten) eller instruksjonene på esken som inneholder tonerkassetten (for å skifte tonerkassetten).

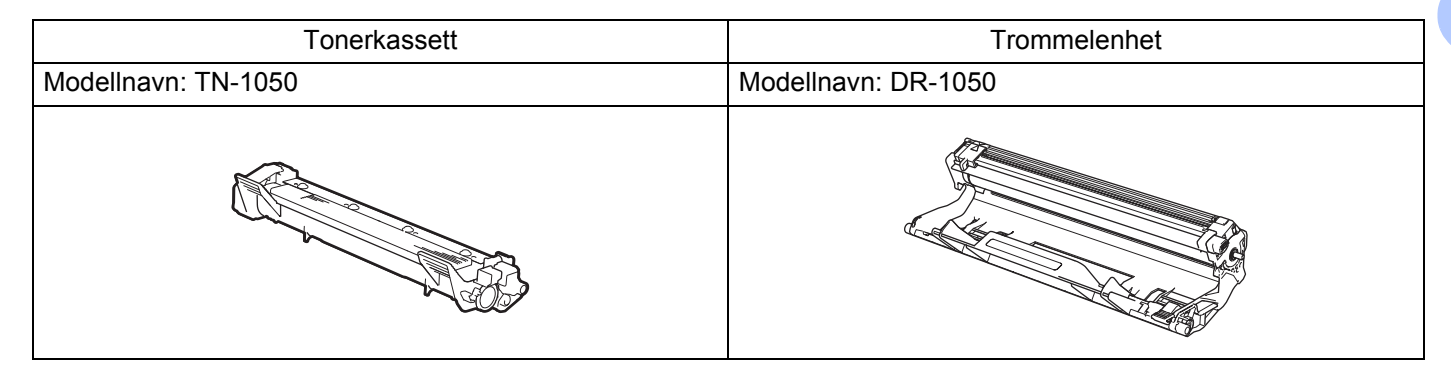

### **VIKTIG**

- Brother-maskiner er laget for å fungere med en toner med en bestemt spesifikasjon, og vil gi optimal ytelse når de brukes med originale Brother-tonerkassetter. Brother kan ikke garantere denne optimale ytelsen hvis det brukes toner eller tonerkassetter med andre spesifikasjoner. Det kan hende at maskinen ikke registrerer toner eller tonerkassetter med andre spesifikasjoner. I stedet kan det hende at den registrerer slike elementer som tonerkassetter med standard kapasitet. Brother fraråder derfor bruk av andre tonerkassetter enn originale Brother-tonerkassetter med denne maskinen, eller påfylling av tomme kassetter med toner av annen opprinnelse. Hvis trommelenheten eller andre komponenter i maskinen blir skadet som følge av bruk av andre tonere eller tonerkassetter enn originale Brother-produkter, dekker ikke garantien eventuell nødvendig reparasjon ettersom uoriginale produkter kanskje ikke er kompatible eller ikke egnet for bruk med denne maskinen.
- Bruk en original trommelenhet fra Brother og originale Brother-tonerenheter for best mulig ytelse. Hvis du skriver ut med en uoriginal trommelenhet eller tonerenhet, kan det hende at både utskriftskvaliteten og kvaliteten på og levetiden til selve maskinen reduseres. Garantien dekker ikke problemer som skyldes bruk av en uoriginal trommel- eller tonerenhet.

### **MERK**

Gå til<http://www.brother.com/original/index.html> for instruksjoner om hvordan du returnerer den brukte tonerkassetten til Brothers innsamlingsprogram. Hvis du velger å ikke returnere den brukte tonerkassetten din, kasser kassetten i henhold til lokalt regelverk og hold det atskilt fra husholdningsavfall. Hvis du har noen spørsmål, kan du ringe ditt lokale avfallskontor. (▶▶ Produktsikkerhetsguide: *Informasjon om resirkulering i samsvar med WEEE-direktivet og batteridirektivet*.)

**A**

## <span id="page-55-0"></span>**Tonerinnstilling**

Utskriftsoperasjonen varierer avhengig av maskininnstillingen:

■ Standardinnstilling (stoppmodus)

Maskinen slutter å skrive ut inntil du bytter tonerkassetten med en ny når LED-lampene indikerer **Bytt toner**.

■ Fortsettmodus

For å tvinge maskinen til å fortsette å skrive ut etter at LED-lampene indikerer **Bytt toner** trykk  $(\bigcirc)$  sju ganger for å åpne fortsettmodus (alle LED-lampene blinker to ganger, så tennes **Klar** LED-lampene (O)). Maskinen fortsetter å skrive ut inntil LED-lampene indikerer **Slutt på toner**.

For å gå tilbake til standardinnstillingen (stoppmodus) trykk på  $(\bigcup)$  sju ganger (alle LED-lampene blinker en gang).

#### **MERK**

- Sørg for at toppdekslet er lukket før du endrer modus.
- Når LED-lampene indikerer en feilmodus, kan du ikke endre modusen.
- Hvis du fortsetter å skrive ut i fortsettmodus, kan vi ikke garantere utskriftskvaliteten.
- Utskriften kan se falmet ut når du bruker fortsettmodus.

Problemsøking og annen informasjon

## **Identifisere problemet**

Kontroller først følgende.

- Maskinens strømledning er riktig koblet til og maskinen er slått på.
- At alle beskyttelsesdelene har blitt fjernet.
- **Papiret er lagt riktig i papirmagasinet.**
- Grensesnittkabelen er sikkert koblet til maskinen og datamaskinen.

Hvis problemet ikke ble løst etter at du utførte kontrollen ovenfor, identifiserer du problemet og går deretter til siden som foreslås nedenfor:

*[Dersom du har problemer med maskinen din](#page-66-0)* >> side 61

*[Forbedre utskriftskvaliteten](#page-58-1)* >> side 53

Hvis maskinen er koblet til en PC, kan en Popup-applikasjon vises på PC-en avhengig av feilen. Følg instruksjonene på skjermen for å løse feilen.

## <span id="page-57-0"></span>**Feilmeldinger i Status Monitor**

De vanligste meldingene om feil og vedlikehold vises nedenfor.

Hvis du trenger mer hjelp, tilbyr Brother Solutions Center det siste innen vanlige spørsmål (FAQ) og feilsøkingstips:

Besøk oss på<http://solutions.brother.com/>.

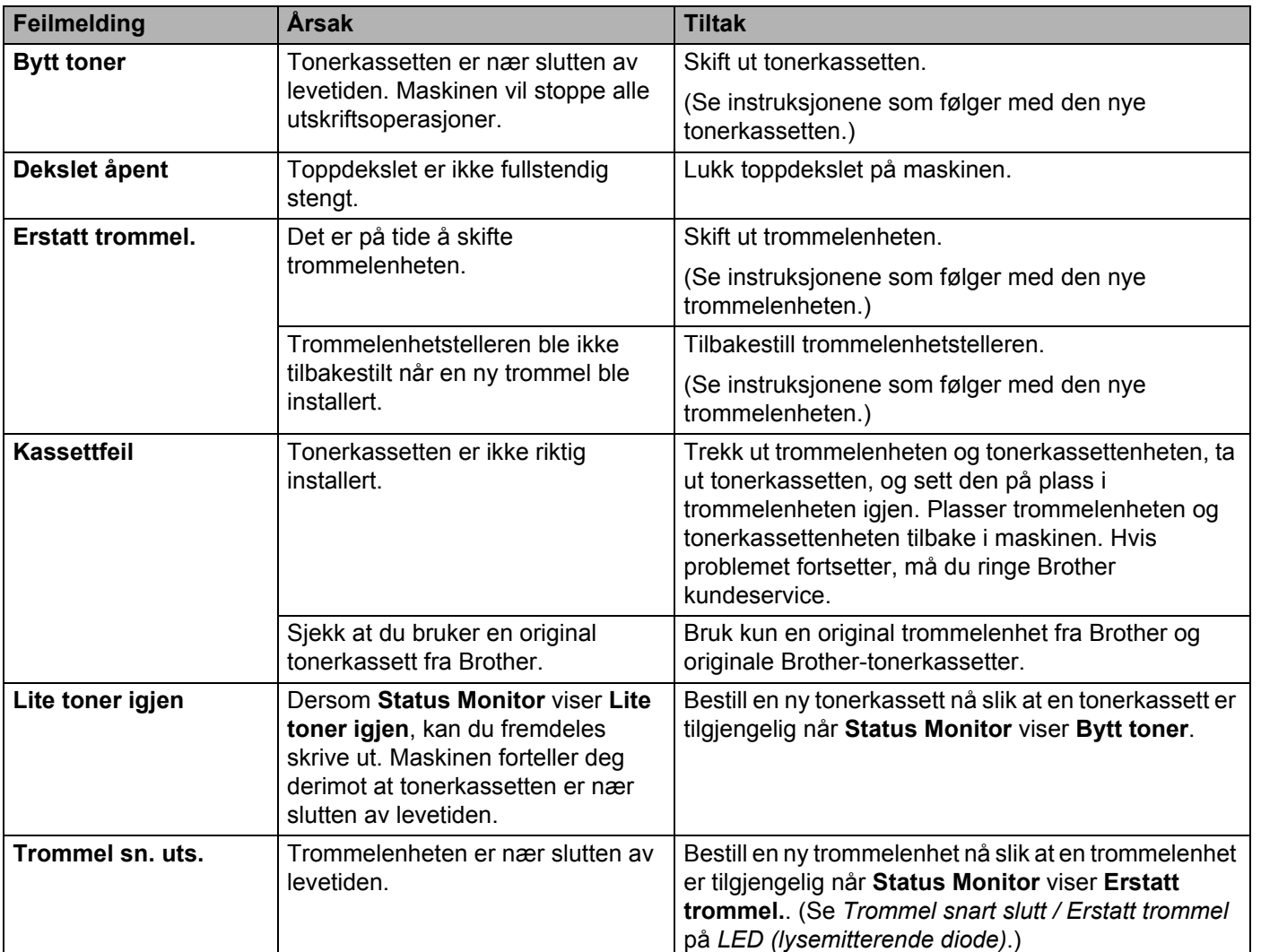

## <span id="page-58-1"></span><span id="page-58-0"></span>**Forbedre utskriftskvaliteten**

#### **MERK**

Brother anbefaler ikke bruk av andre kassetter enn originale Brother-kassetter eller påfylling av brukte kassetter med toner fra andre kilder.

Hvis du har problemer med utskriftsresultater, sjekk følgende:

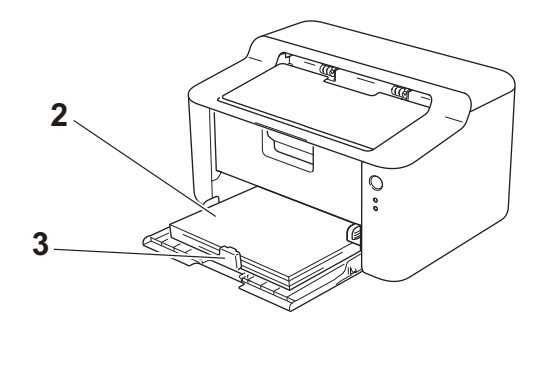

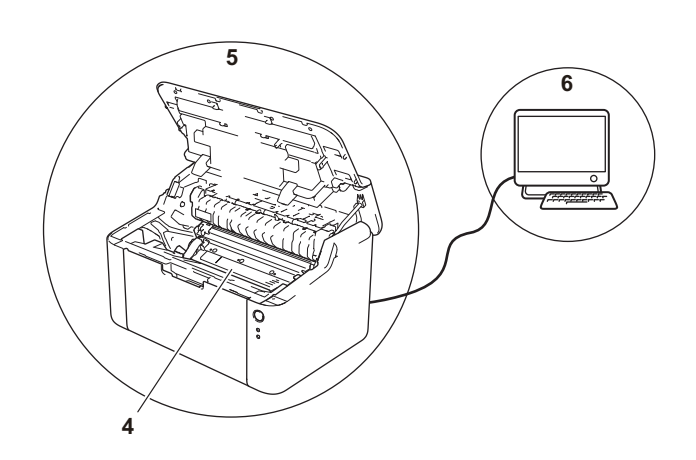

1 Bruksmiljøet til maskinen.

Velg et sted med en temperatur mellom 10 °C og 32,5 °C og en fuktighet mellom 20 % og 80 % (uten kondensering).

2 Akseptabelt papir er matet inn i papirmagasinet.

Se *[Akseptabelt papir](#page-7-0)* >> side 2

3 Papiret er riktig matet inn i maskinen.

Det kan gjøre papirmatingen jevnere å snu papiret. Det kan gjøre papirmatingen jevnere å justere

førerne.

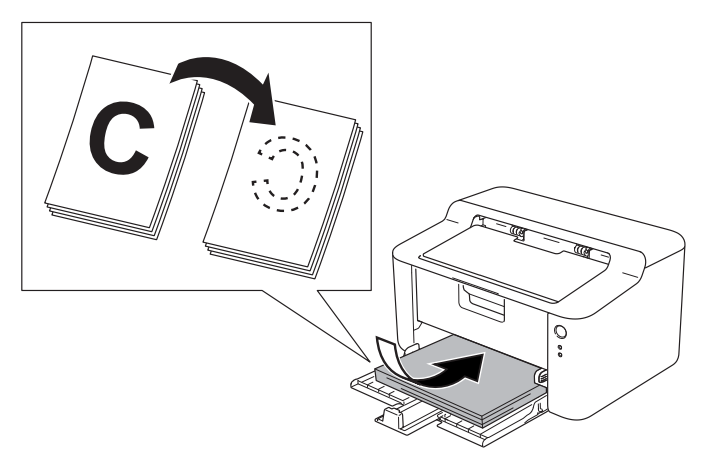

 $\circ$ 

4 Skift en tonerkassett eller en trommelenhet.

Du finner mer informasjon om hvordan forbruksmateriellet skiftes i instruksjonene som følger med trommelenheten (for å skifte trommelenheten) eller instruksjonene på esken som inneholder tonerkassetten (for å skifte tonerkassetten).

- 5 Rengjør innsiden av maskinen.
	- Rengjør korona-tråden

Skyv den grønne haken fra venstre til høyre og høyre til venstre flere ganger.

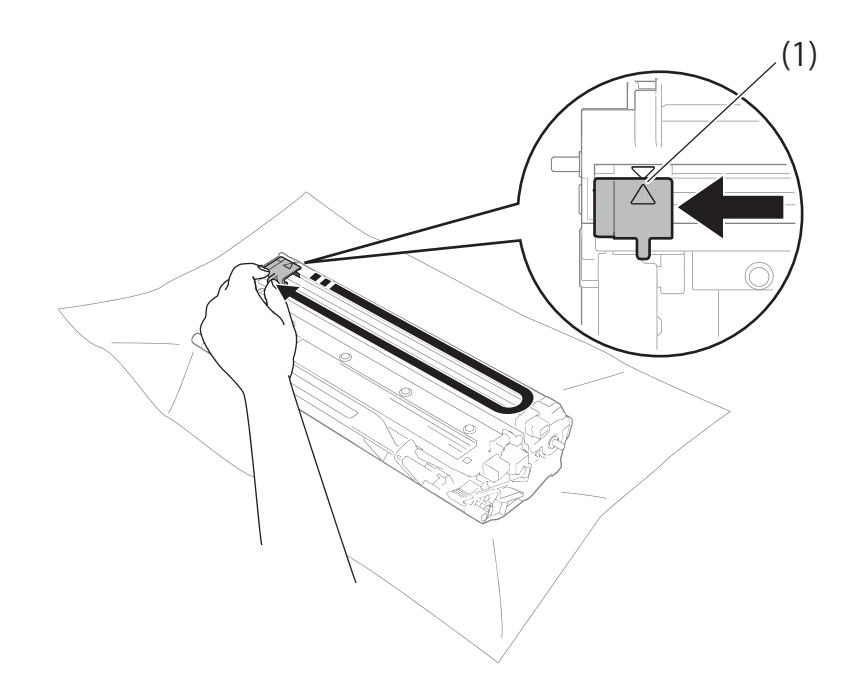

#### **MERK**

Pass på at du setter haken tilbake til utgangsstillingen (A) (1). Hvis du ikke gjør det, kan det komme en svart vertikal stripe på utskriftene.

■ Rengjør trommelenheten hvis utskriften har svarte eller hvite prikker

Trykk ned låsehendelen og ta tonerkassetten ut av trommelenheten.

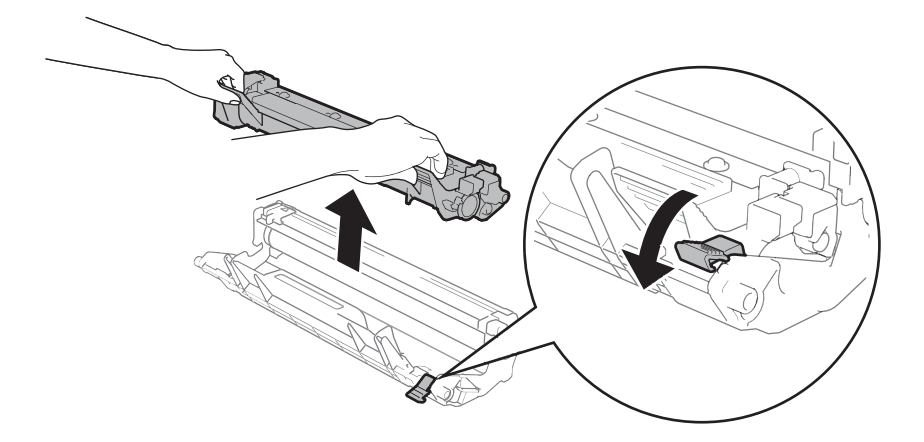

Vri trommeldrivhjulet for hånd mens du ser på overflaten til trommelrulleren (1).

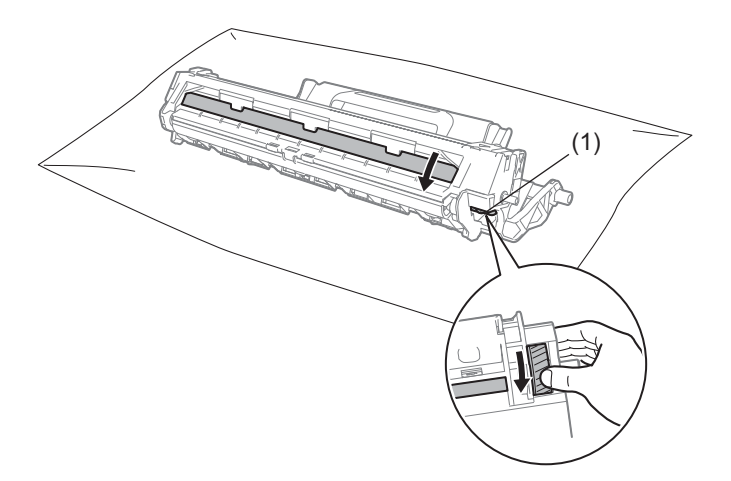

Tørk over overflaten til trommelen med en tørr bomullspinne til støvet eller limet på overflaten kommer av.

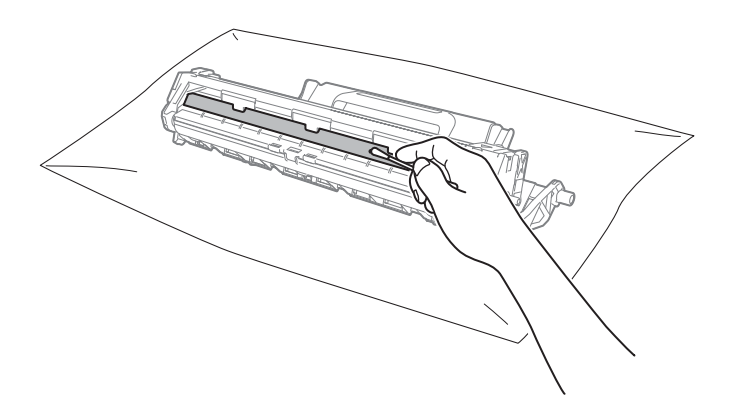

Problemsøking og annen informasjon

6 Sjekk til skriverdriverinnstillingene.

Prøv å endre **Skriv ut innstillinger** i **Grunnleggende**-kategorien.

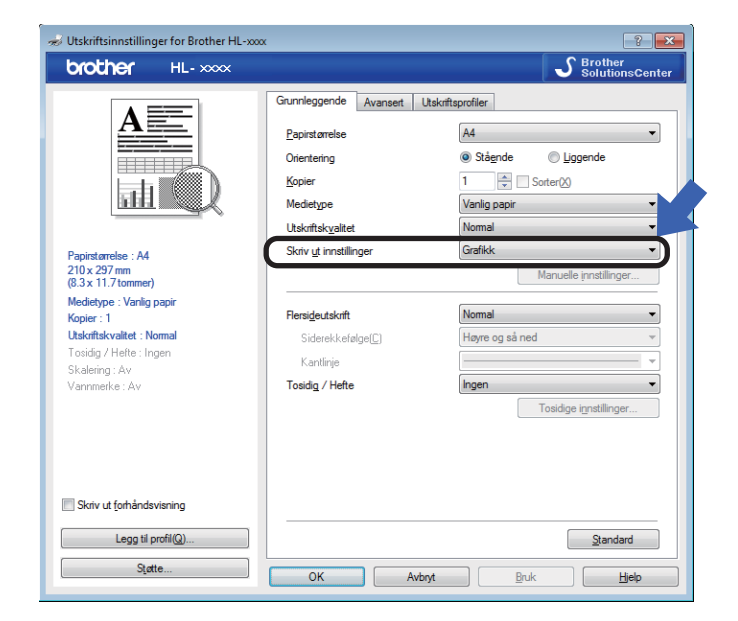

Hvis papiret er krøllet eller toneren ikke festes godt til papiret, kan du justere disse innstillingene i **Forbedre utskrift**. Klikk på **Andre utskriftsalternativer** i **Avansert**-kategorien.

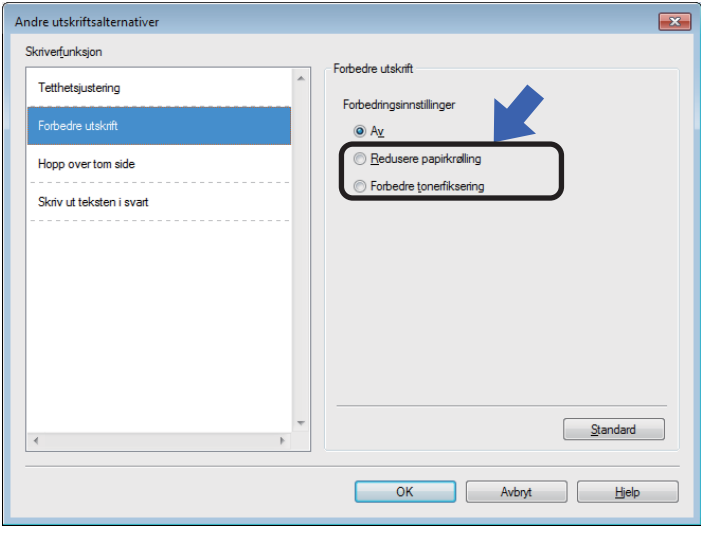

Problemsøking og annen informasjon

## <span id="page-62-0"></span>**Papirstopp**

Hvis det oppstår papirstopp inni maskinen eller papirmagasinet, blinker **Feil**-LED-lampen ( ) to ganger.

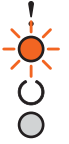

<sup>4</sup> La maskinen stå på i 15 minutter slik at produktet er kjølt ned før du berører de interne delene i produktet.

**2** Trekk papiret sakte ut med begge hender.

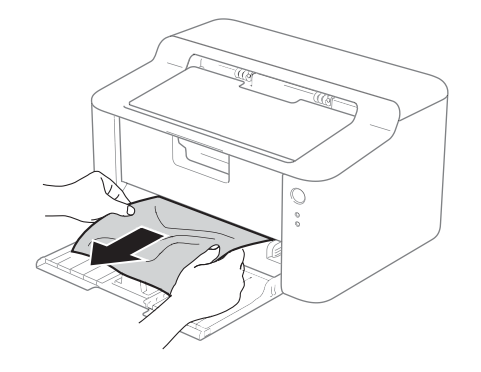

Åpne toppdekslet.

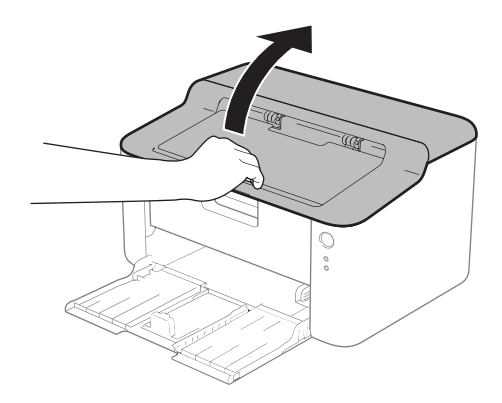

4 Ta sakte ut trommelenheten og tonerkassettenheten. Det fastkjørte papiret kan trekkes ut med trommelenheten og tonerkassettenheten, ellers kan dette frigjøre papiret slik at du kan trekke det ut fra innsiden av maskinen.

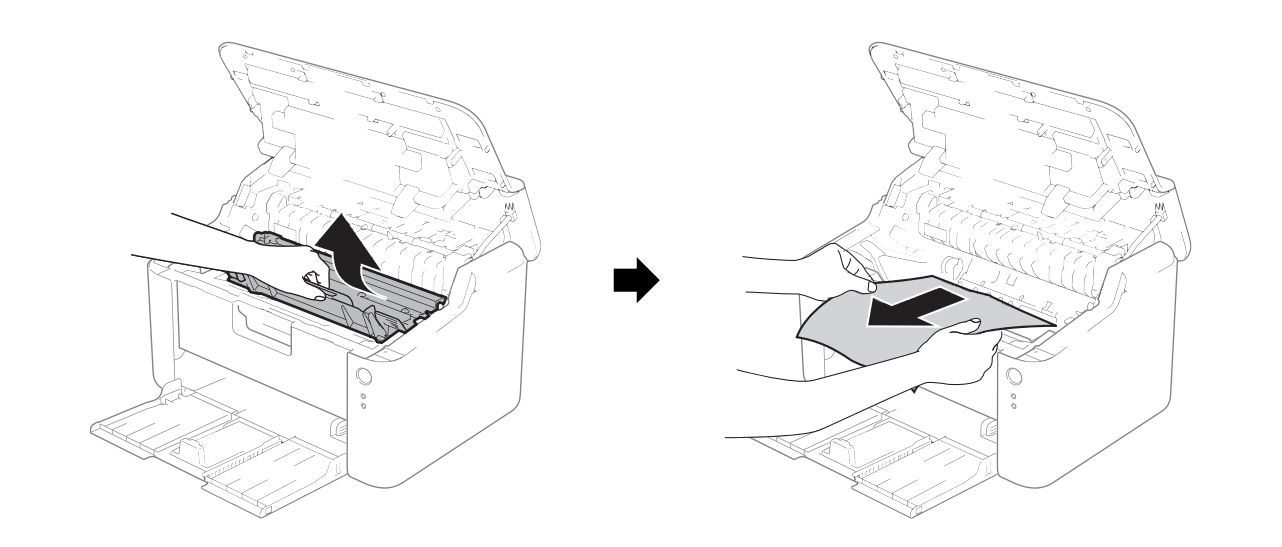

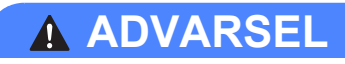

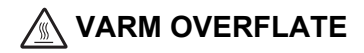

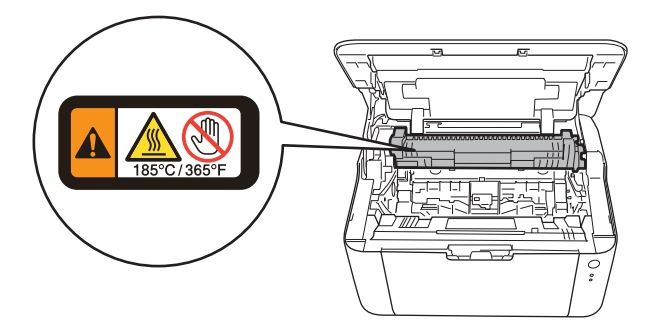

**6** Trykk ned låsehendelen og ta tonerkassetten ut av trommelenheten. Fjern papiret som har satt seg fast dersom det er noe inne i trommelenheten.

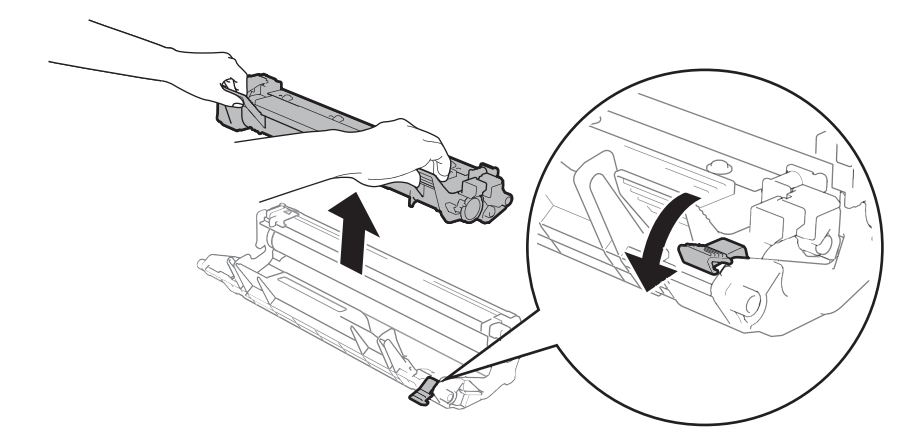

**6** Plasser tonerkassetten tilbake i trommelenheten til du hører at den klikker på plass. Hvis du setter kassetten i på riktig måte, løftes låsehendelen på trommelenheten automatisk.

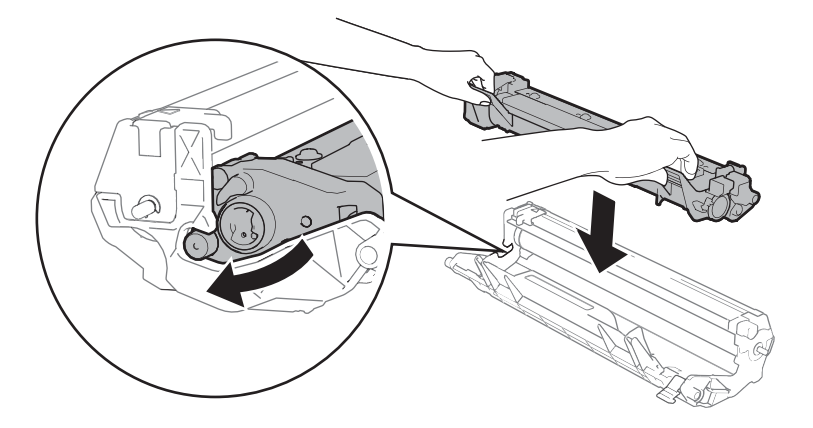

Plasser trommelenheten og tonerkassettenheten tilbake i maskinen.

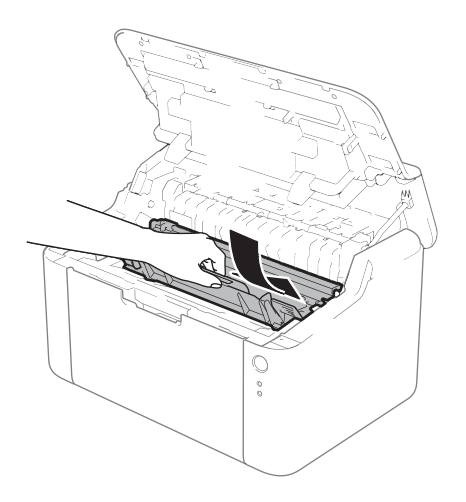

8 Lukk toppdekslet på maskinen.

**9** Sørg for at papiret er under delen som stikker ut av bakre fører. Juster papirførerne etter papirstørrelsen. Kontroller at papirførerne står godt i sporene.

#### **MERK**

Hvis du slår av maskinen under papirstopp, vil maskinen skrive ut ufullstendig data fra datamaskinen. Før du slår på maskinen, må du slette utskriftsjobben i utskriftskøen på datamaskinen.

**10** Kontroller at Feil-LED-lampen (!) er slukket og at Klar-LED-lampen ( $\bigcirc$ ) lyser grønt.

## <span id="page-66-0"></span>**Dersom du har problemer med maskinen din**

### **VIKTIG**

- For teknisk hjelp, ring landet der du kjøpte maskinen.
- Hvis du tror det er et problem med maskinen, sjekker du diagrammet under og følger feilsøkingstipsene. Du løser de fleste problemene enkelt selv.
- Hvis du trenger ekstra hjelp, tilbyr Brother Solutions Center det siste innen vanlige spørsmål (FAQ) og feilsøkingstips.

Besøk oss på <http://solutions.brother.com/>.

#### **Utskriftsproblemer**

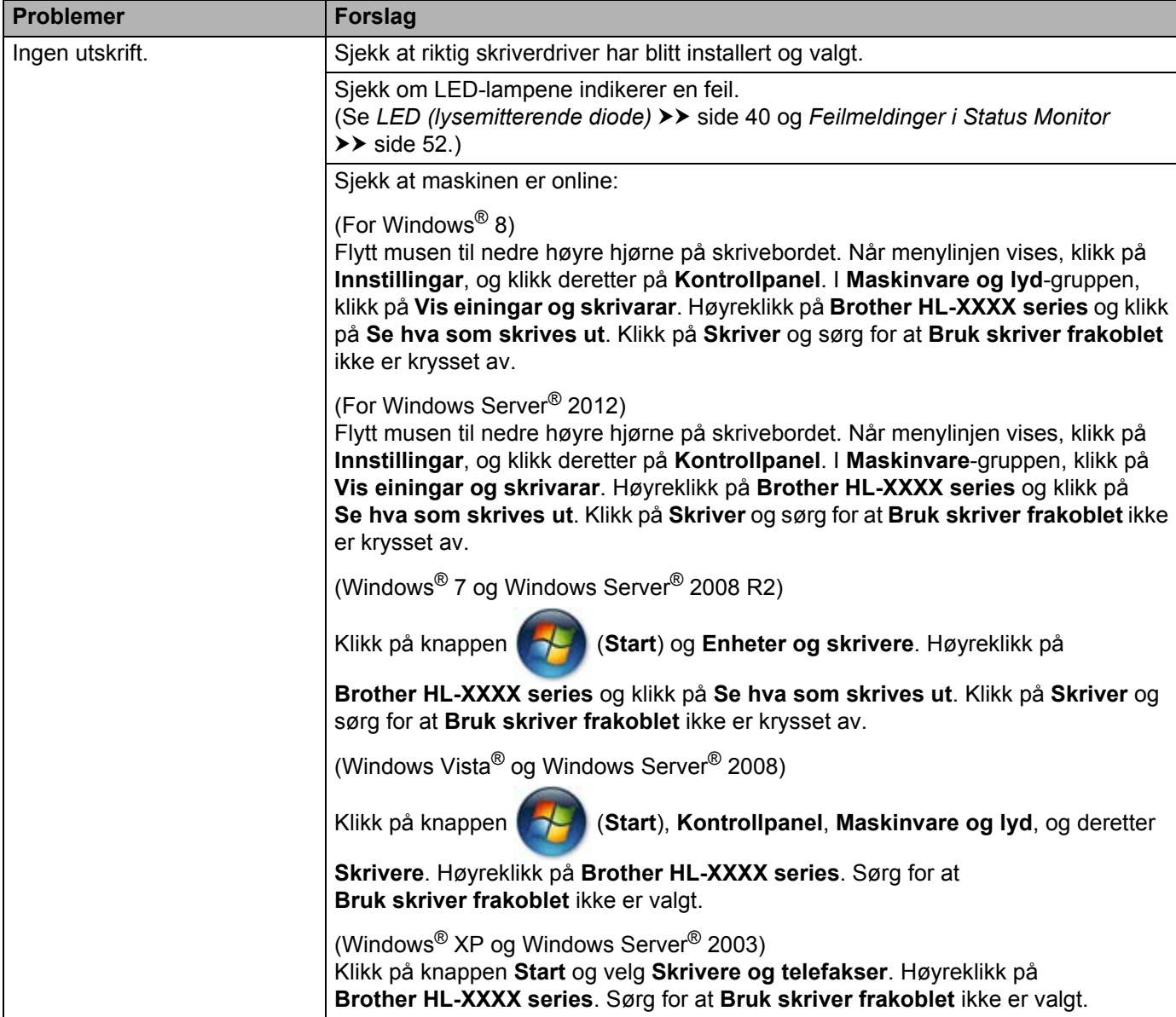

## **Utskriftsproblemer (fortsettelse)**

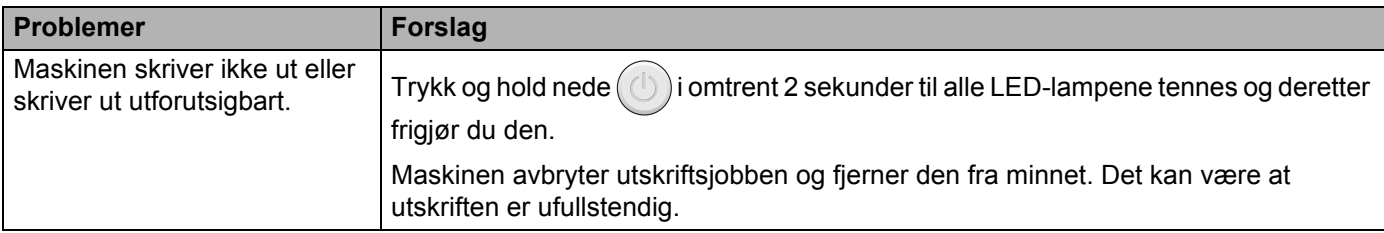

## **Rengjøre og sjekke maskinen**

Rengjør innsiden og utsiden av maskinen regelmessig med en tørr, lofri klut. Når du bytter tonerkassett eller trommelenhet, må du rengjøre innsiden av maskinen. Hvis det kommer tonerflekker på utskriften, rengjør du innsiden av maskinen med en tørr, lofri klut.

## **ADVARSEL**

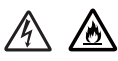

IKKE bruk antennelige stoffer eller noen form for spray eller et organisk løsemiddel/væsker som inneholder alkohol eller ammoniakk til å rengjøre innsiden eller utsiden av maskinen. Dette kan føre til brann eller elektrisk støt. Bruk i stedet bare en tørr, lofri klut.

(>> Produktsikkerhetsguide: Generelle forholdsregler)

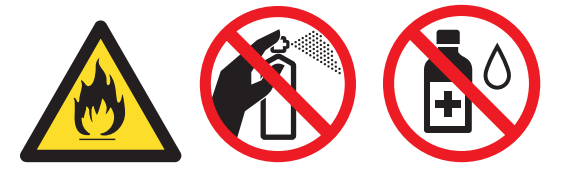

## **Maskininformasjon**

### **Standardinnstillinger**

Maskininnstillingene har to nivåer med standardinnstillinger; standardinnstillingene ble innstilt på fabrikken før maskinen ble sendt ut.

- Standard innst.
- Tilbakestilling av innstillinger

#### **MERK**

- Du kan ikke endre de forhåndsinnstilte standardinnstillingene.
- Sidetellere kan aldri endres.

#### **Standard innst.**

Du kan delvis nullstille maskinen til dens standard skriverinnstillinger:

- Slå av maskinen.
- b Sørg for at toppdekslet er lukket og at strømledningen er koblet til stikkontakten.

Mens du holder ned  $(\bigcirc)$ , åpne og lukk toppdekslet en gang.

- Frigiør  $(\bigcirc)$ . Sørg for at alle LED-lampene er slukket.
- **5** Trykk åtte ganger på  $(\bigcup)$ . Kontroller at alle LED-lampene tennes som en indikasjon på at maskinen er nullstilt til fabrikkinnstillingene. Maskinen vil starte på nytt.

#### **Tilbakestilling av innstillinger**

Denne operasjonen vil tilbakestille alle maskininnstillingene til innstillingene som ble angitt på fabrikken:

- Slå av maskinen.
- b Sørg for at toppdekslet er lukket og at strømledningen er koblet til stikkontakten.
- Mens du holder ned  $(\bigcirc)$ , åpne og lukk toppdekslet en gang.
- Frigiør  $(\circlearrowleft)$ . Sørg for at alle LED-lampene er slukket.
- Trykk ti ganger på  $\circled{1}$ . Maskinen vil starte på nytt automatisk.

**B**

# **Spesifikasjoner <sup>B</sup>**

## Generelt

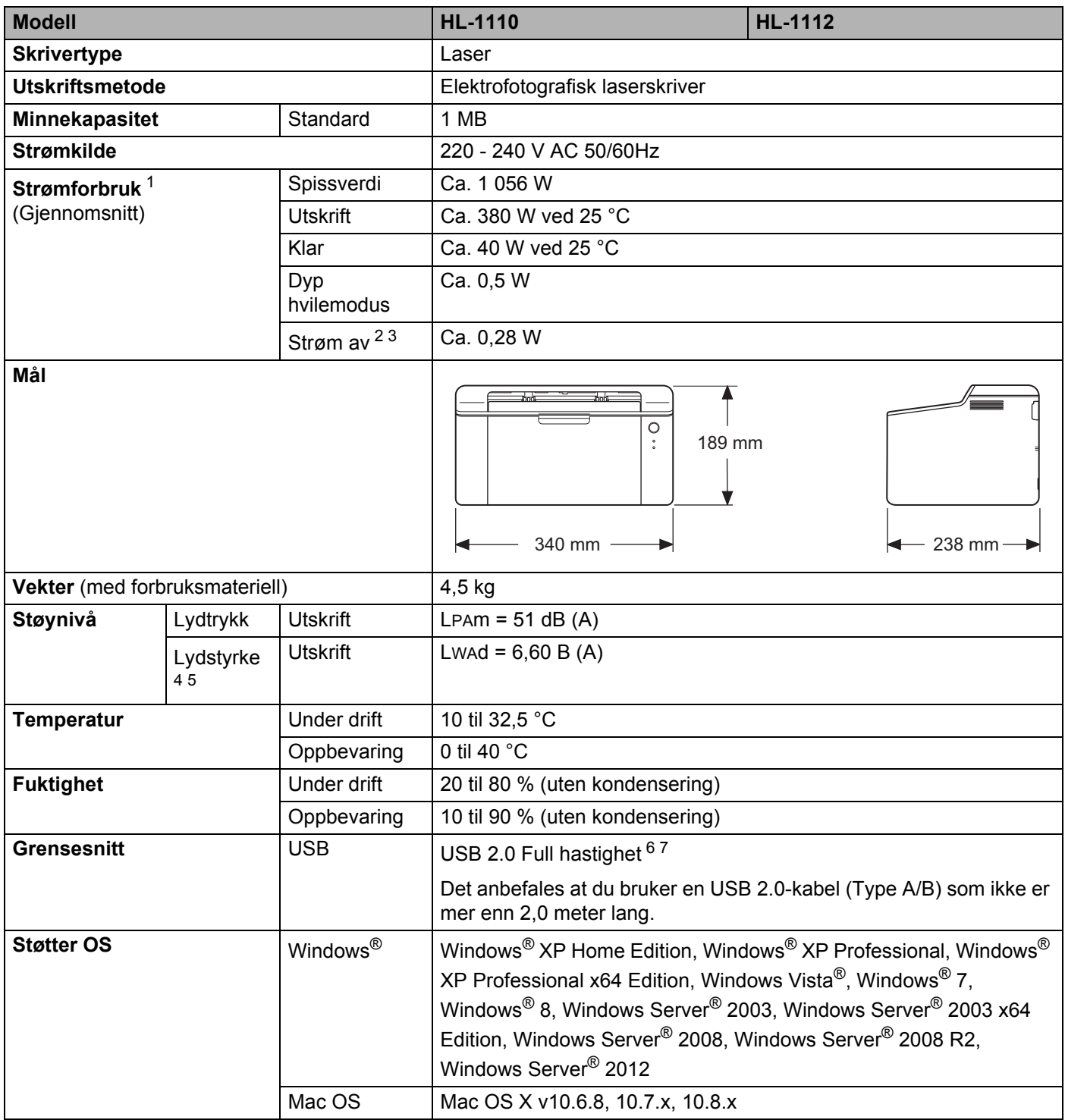

#### Spesifikasjoner

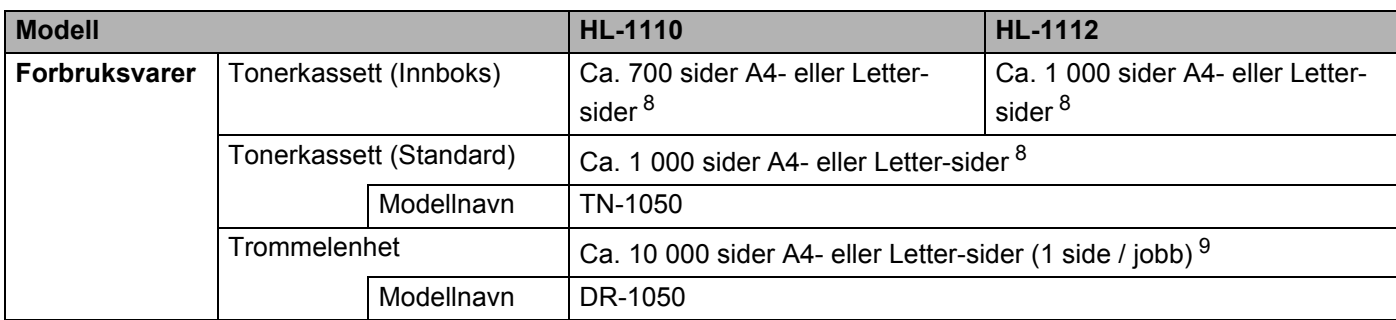

<span id="page-71-0"></span><sup>1</sup> Målt når maskinen er tilkoblet USB-grensesnittet.

<span id="page-71-1"></span><sup>2</sup> Strømforbruket varierer litt avhengig av bruksmiljøet eller slitasje.

<span id="page-71-2"></span><sup>3</sup> Målt i samsvar med IEC 62301 Versjon 2.0.

<span id="page-71-3"></span><sup>4</sup> Målt i henhold til metoden som er beskrevet i RAL-UZ171.

<span id="page-71-4"></span><sup>5</sup> Kontorutstyr med LWAd>6,30 B (A) er ikke egnet for bruk i rom hvor det utføres arbeid som krever høy konsentrasjon. Slikt utstyr bør plasseres i separate rom på grunn av støyen som avgis.

<span id="page-71-5"></span><sup>6</sup> Maskinen kan også kobles til en datamaskin med et USB 1.1-grensesnitt.

<span id="page-71-6"></span><sup>7</sup> USB-porter fra tredjeparter støttes ikke.

<span id="page-71-7"></span><sup>8</sup> Ca. kapasitet for kassetten er avklart i henhold til ISO/IEC 19752.

<span id="page-71-8"></span><sup>9</sup> Levetiden på trommelen er omtrentlig, og kan variere etter brukstype.

**B**
# <span id="page-72-0"></span>**Utskriftsmedie**

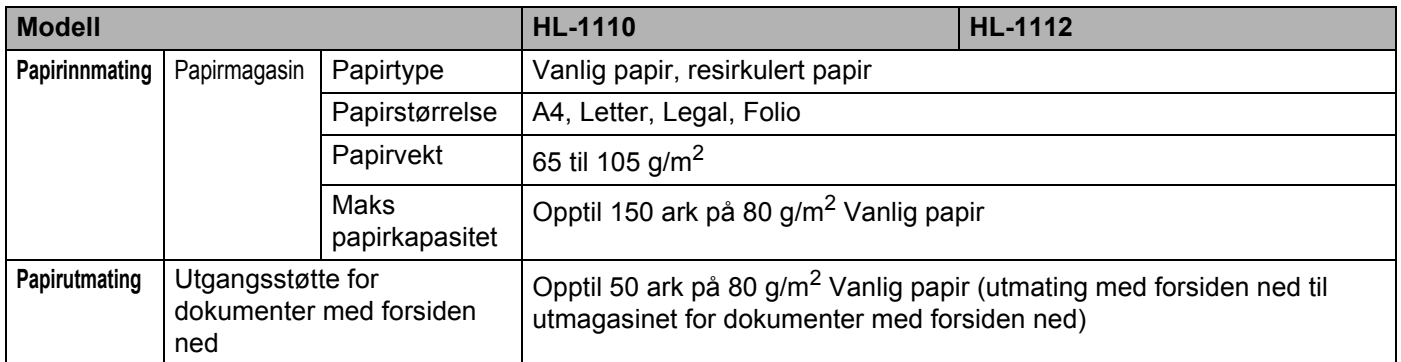

# <span id="page-73-0"></span>**Viktig informasjon om valg av papir <sup>B</sup>**

Informasjonen i denne delen vil hjelpe deg velge papir for bruk med denne maskinen.

#### **MERK**

Hvis du bruker papir som ikke anbefales, kan det oppstå papirstopp eller feil ved papirmatingen.

#### **Før du kjøper en stor mengde papir <sup>B</sup>**

Kontroller at papiret er egnet for maskinen.

#### **Papir for vanlig kopiering**

Papir er delt inn etter bruk, for eksempel papir for utskrift og papir for kopiering. Bruken angis vanligvis på papiremballasjen. Kontroller emballasjen for å finne ut om papiret er egnet for laserskrivere. Bruk papir som er egnet for laserskrivere.

#### **Papirtykkelse**

Tykkelsen på papir for vanlig bruk varierer fra land til land. Vi anbefaler at du bruker papir som veier 70 til 90  $q/m^2$ , selv om denne maskinen kan håndtere papir som er tynnere eller tykkere enn dette.

#### **Langfibret og kortfibret <sup>B</sup>**

Trefibrene i papiret justeres under papirproduksjonen. Papir kan deles inn i to typer, langfibret og kortfibret.

Fibrene i langfibret papir ligger parallelt i forhold til papirets langside. Fibrene i kortfibret papir ligger vinkelrett i forhold til papirets langside. Selv om mesteparten av papiret for vanlig kopiering er langfibret, finnes det også en del papir som er kortfibret. Vi anbefaler at du bruker langfibret papir i denne maskinen. Kortfibret papir er for svakt for papirtransport i maskinen.

#### **Syreholdig papir og nøytralt papir <sup>B</sup>**

Papir kan deles inn i syreholdig papir og nøytralt papir.

Moderne papirproduksjonsmetoder begynte med syreholdig papir, men dette er nå erstattet med nøytralt papir siden det er mer miljøvennlig.

Du kan likevel finne mange typer syreholdig papir i resirkulert papir. Vi anbefaler at du bruker nøytralisert papir i denne maskinen.

Du kan bruke en penn for kontroll av syreholdig papir til å skille mellom syreholdig og nøytralt papir.

#### **Utskriftsoverflaten <sup>B</sup>**

Det kan hende at egenskapene til forsiden og baksiden til et papirark er litt forskjellige.

Vanligvis er utskriftssiden til papiret på samme side som åpningssiden til emballasjen. Følg veiledningene på papirpakken. Utskriftssiden angis vanligvis med en pil.

# **Skriver**

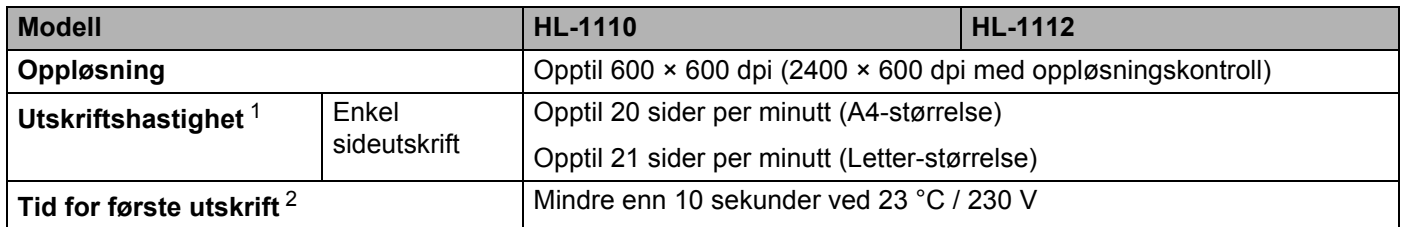

<span id="page-74-0"></span><sup>1</sup> Utskriftshastigheten kan avhenge av hvilken type dokument du skriver ut.

<span id="page-74-1"></span><sup>2</sup> Fra Driftsklar

## $\mathbf C$ Stikkordliste

## **Numerisk**

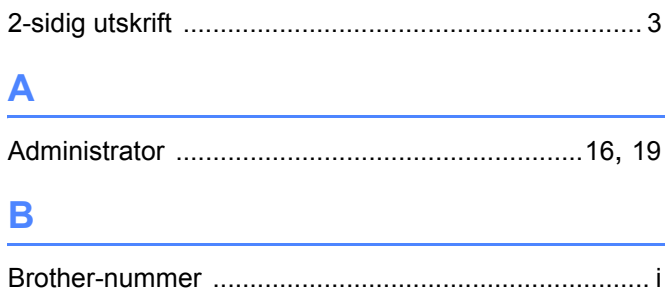

#### D

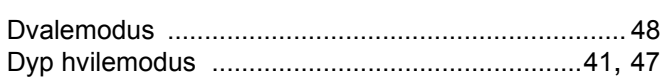

## F

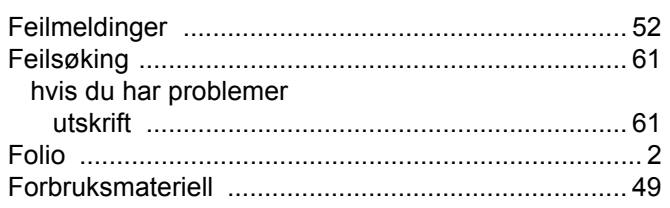

## н.

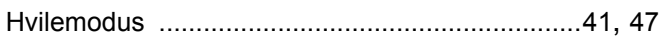

## K

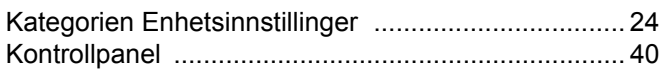

#### L

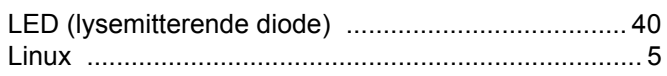

and the state of the state of the state

#### M

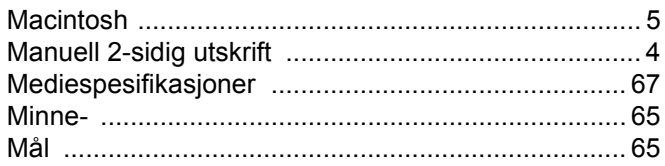

### P

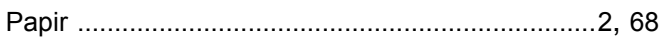

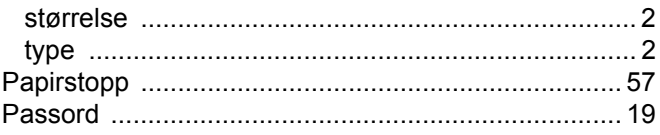

## R

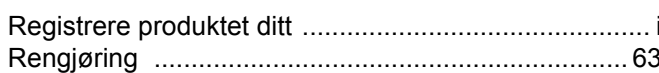

# 

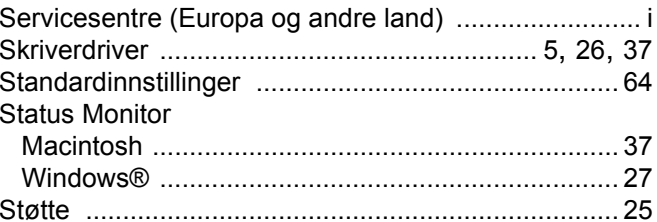

## т

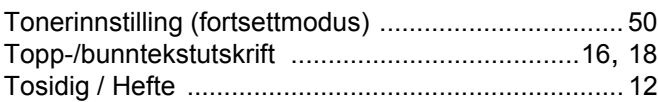

## U

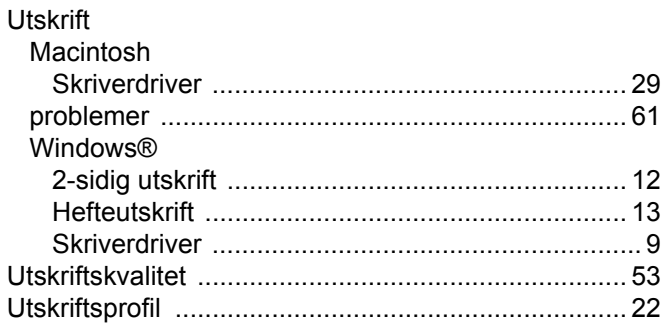

### V

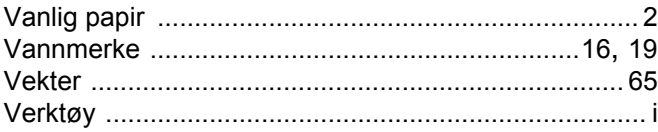